**Tatmeen Training Manual for Settings and User Management**

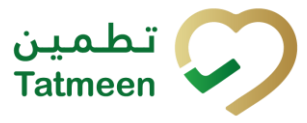

# **Training Manual for Settings and User Management**

# **Document ID:**

Tatmeen\_TRM-0097\_Training Manual for Settings and User Management\_v1.0

**Version:** 1.0

# <span id="page-1-0"></span>**1. Document Control**

# <span id="page-1-1"></span>**1.1 Version History**

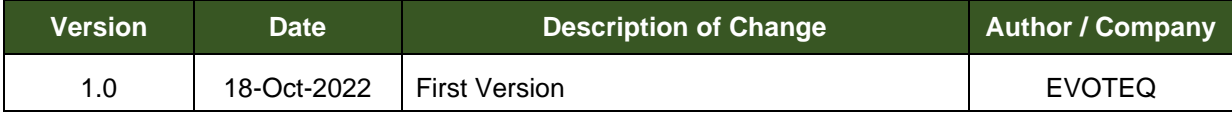

*Table 1 Version History Pre-Approvals*

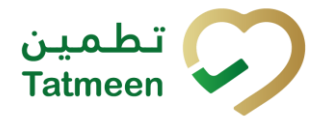

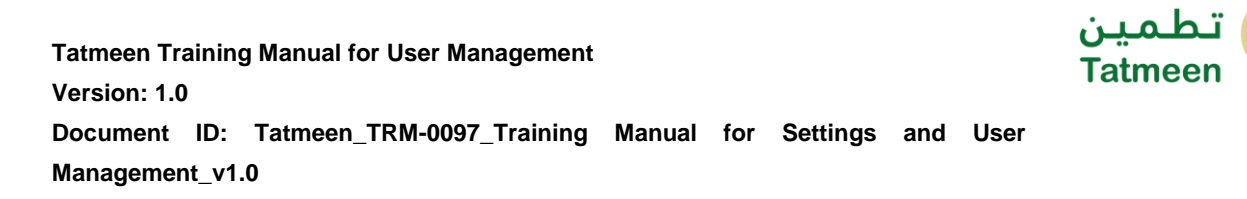

# <span id="page-2-0"></span>**Table of Contents**

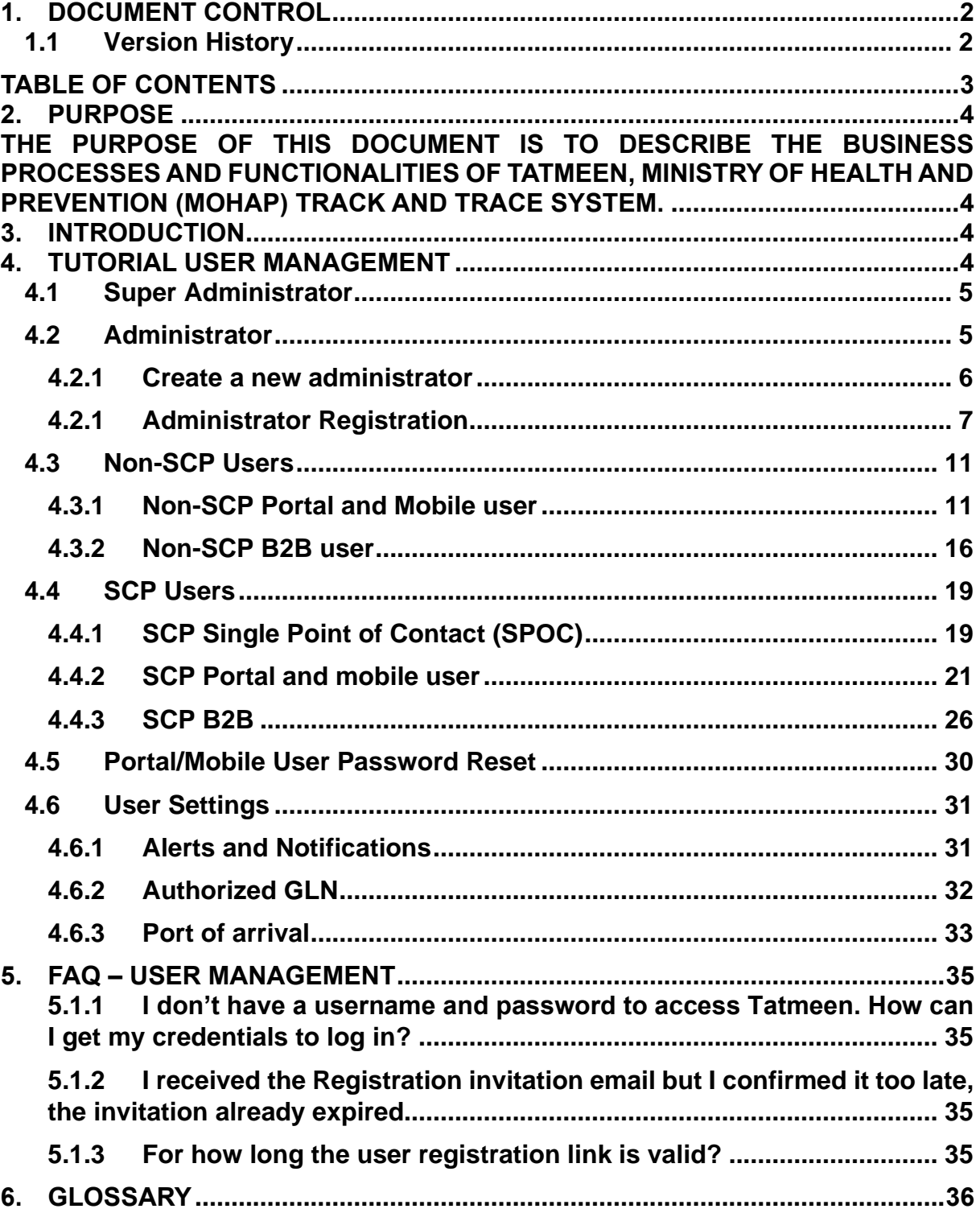

# <span id="page-3-0"></span>**2. Purpose**

<span id="page-3-1"></span>The purpose of this document is to describe the business processes and functionalities of Tatmeen, Ministry of Health and Prevention (MoHAP) Track and Trace system.

The document details the solution and various control that are adopted for the processes.

# <span id="page-3-2"></span>**3. Introduction**

This document provides a high-level, as well as detailed description of the business process and flows of the Tatmeen system.

# <span id="page-3-3"></span>**4. Tutorial User Management**

To access Tatmeen, the user must be registered in Tatmeen.

There are seven types of users that can be accessed by organizations using Tatmeen:

- Super administrator(s)
- Administrator(s)
- Non supply chain participant (Non-SCP) Portal and Mobile user
- Non-SCP B2B user
- Supply chain parter (SCP) Single Point of Contact (SPOC)
- Supply chain parter (SCP)Portal and mobile user
- Supply chain parter (SCP)B2B

تطمين "<br>Tatmeen

**Tatmeen Training Manual for User Management**

**Version: 1.0**

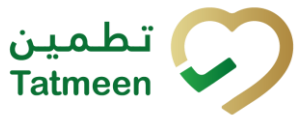

**Document ID: Tatmeen\_TRM-0097\_Training Manual for Settings and User Management\_v1.0**

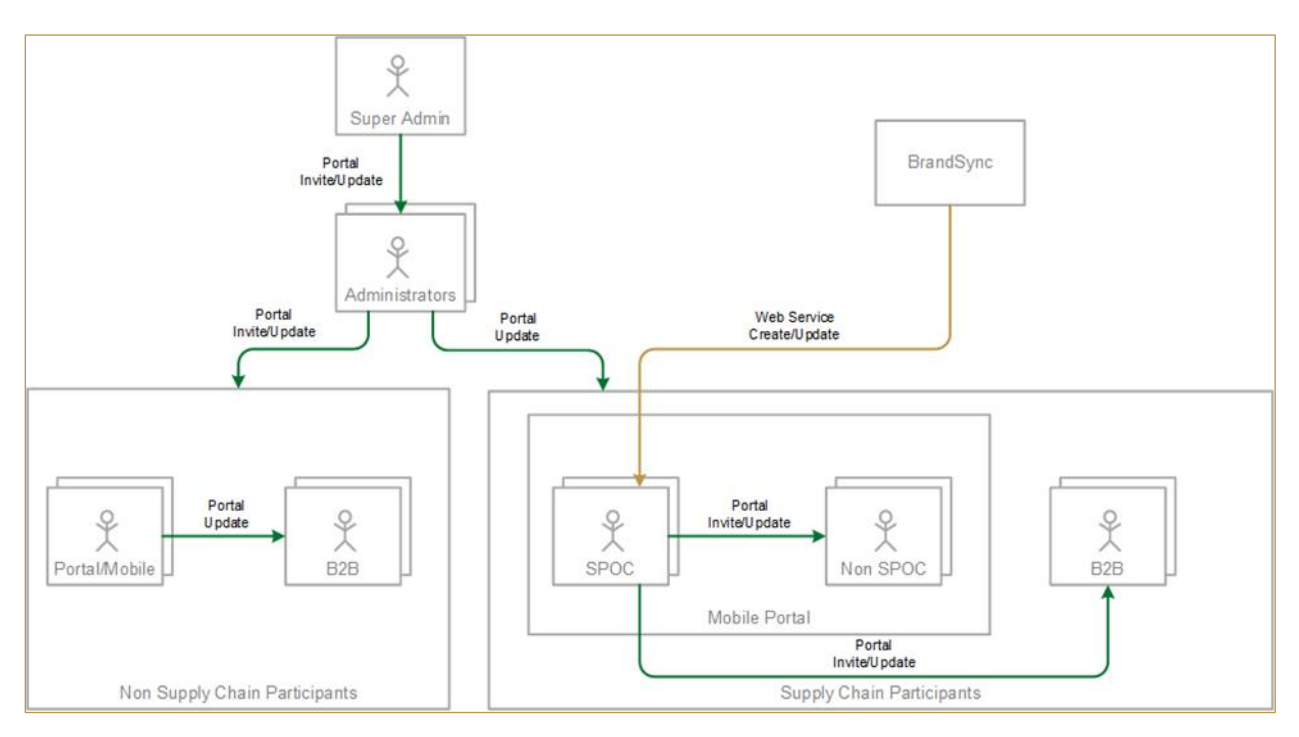

#### Figure 1 Tatmeen Users

The diagram above illustrates these seven types of users and who (and how) can create other types of users. Depending on the user type, functionality available, as well as responsibilities, in the Tatmeen solution will be different. In the following sections, each type of user is described with further detail.

# <span id="page-4-0"></span>**4.1 Super Administrator**

Tatmeen administrator creation requires manual activities to be performed by a trusted party (SAP administrator/basis):

- In SAP:
	- o Create the SAP user with proper authorizations/fields
	- o Synchronize the SAP user with ADFS
- In ADFS:
	- o Move the user to the appropriate Organizational Unit
	- o Assign needed security groups
	- o Set a strong password

# <span id="page-4-1"></span>**4.2 Administrator**

A super administrator can create an invitation to other administrators.

**Document ID: Tatmeen\_TRM-0097\_Training Manual for Settings and User Management\_v1.0**

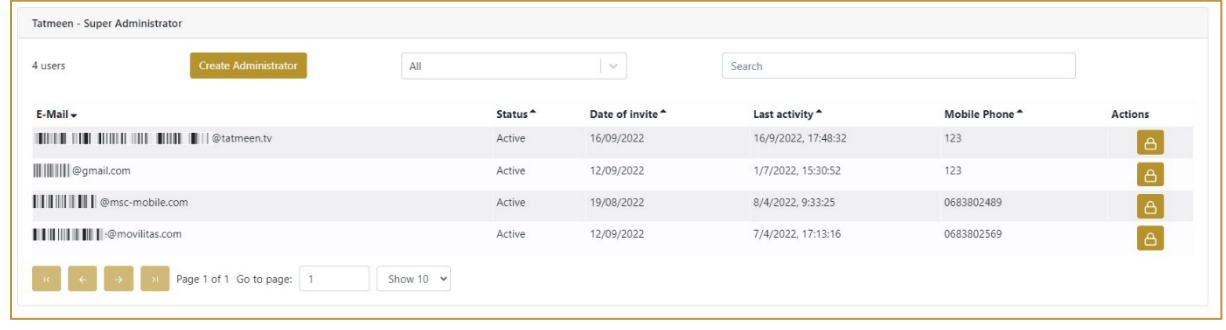

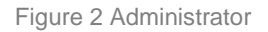

If you want to search for a specific user, start entering the search string or only part of

Search it in the Search field

The search will start automatically when you stop entering characters. All search results will be displayed in the table below.

You can filter the list of users by these options

Filter options:

- **All**  shows all users
- **Active**  filter to only active users
- **Inactive**  filter to only inactive users

#### <span id="page-5-0"></span>**4.2.1 Create a new administrator**

To create a new administrator, press Create Administrator **Create Administrator** 

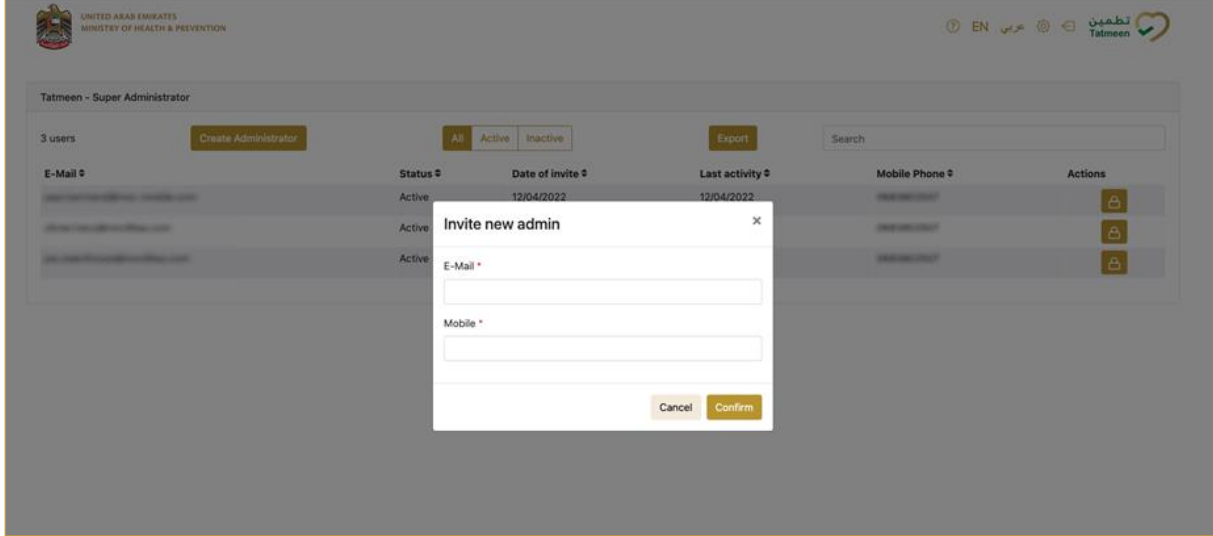

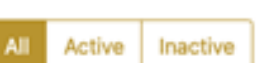

Figure 3 Create an administrator

A new pop-up window opens, where both fields need to be filed. For confirmation press

Confirm Confirm . Once the invitation has been sent, the new user will appear in the list, with status "Invitation Sent".

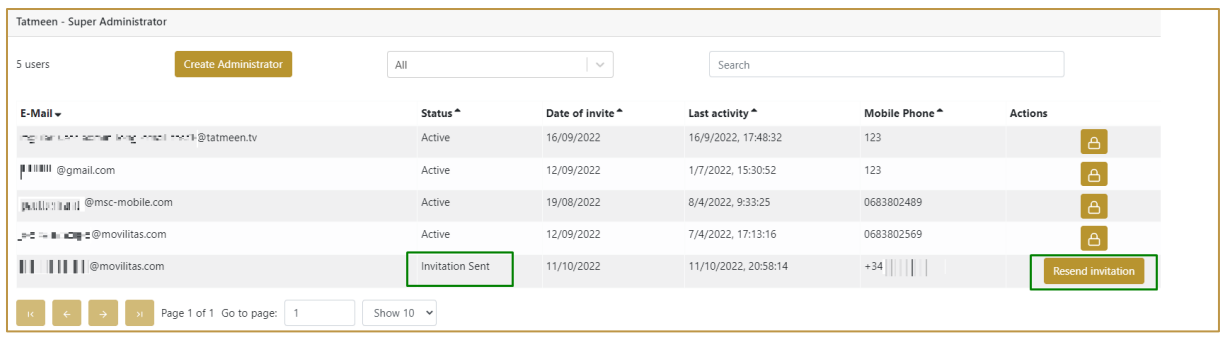

Figure 4 Invitation Sent Example

A user is created in SAP and ADFS with proper authorizations/roles in status inactive. Also, an email with a unique link for the subscription page is sent. Subscription is time limited to 48 hours. After the subscription invite link expires, if a user tries to access it, the following error will appear:

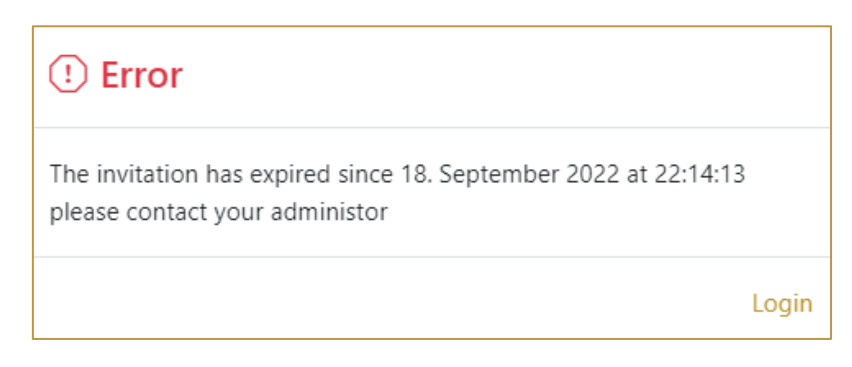

Figure 5 Expired Invitation Link Error Message

The user will need to request to the administrator the generation of a new invitation message.

#### <span id="page-6-0"></span>**4.2.1 Administrator Registration**

A newly invited user will receive a registration invitation email. The email will contain a link that the user will to click to complete the registration process.

The email contains the subscription link of the page where the registration process can be completed.

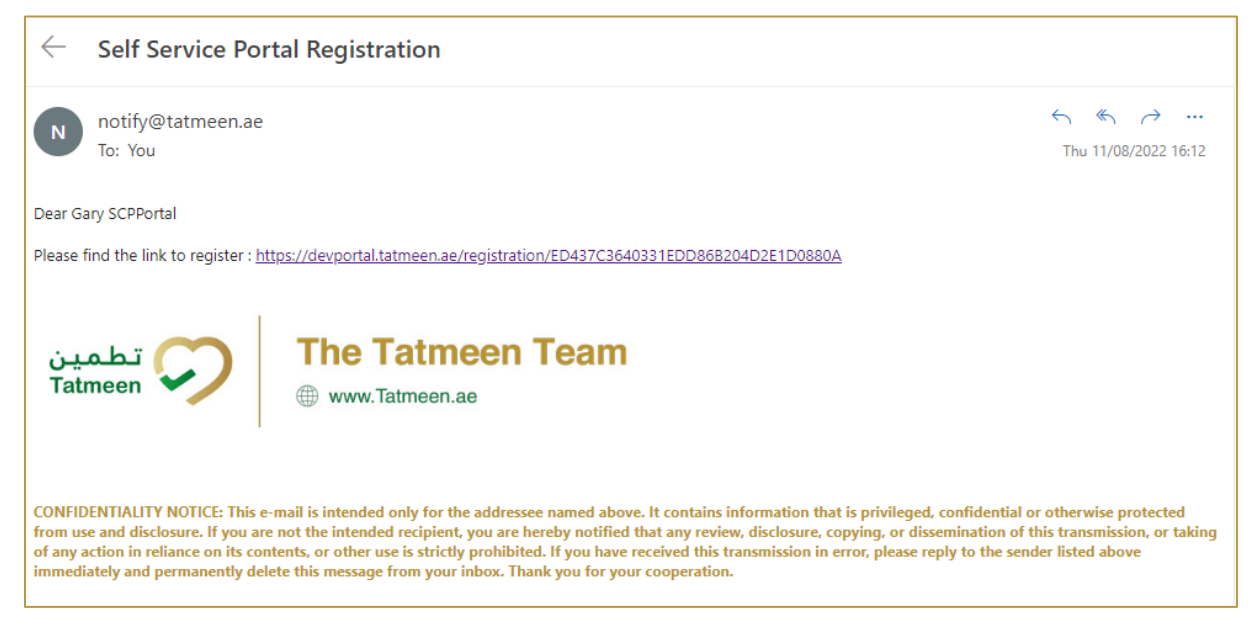

Figure 6 Tatmeen Invitation Email

When a link is selected, a new page opens in the user's default browser where credentials must be entered.

Entered password must contain:

- At least 14 characters and must include
	- o uppercase [A-Z],
	- o lowercase [a-z],
	- o number [0-9],
	- $\circ$  a special non-alphabetic characters [e.g. !, \$, #, %]

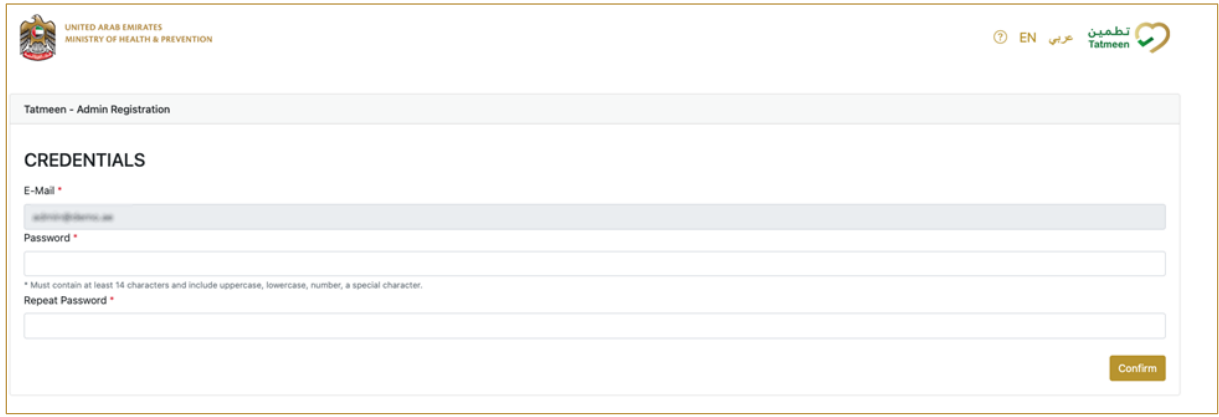

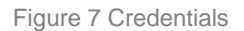

To confirm the entered password and continue to the next page press Confirm

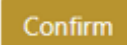

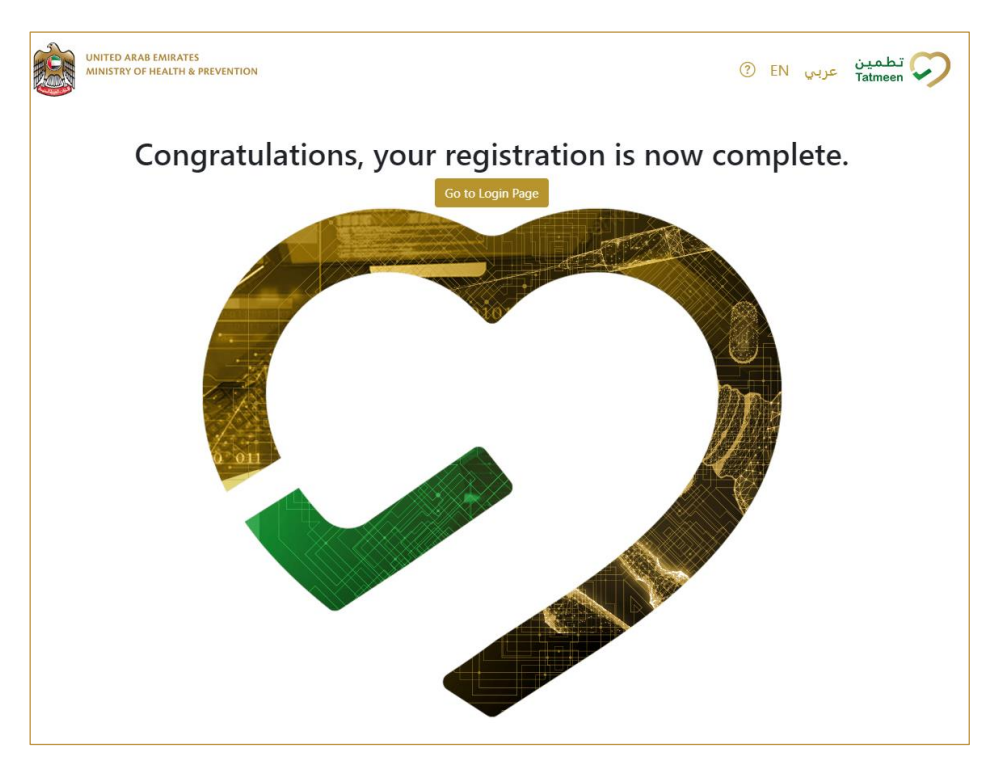

Figure 8 Credentials

Registration to Tatmeen is now completed and the user can log in to Tatmeen by

Go to Login Page pressing Go to login Page

Tatmeen administrators can manage Non supply chain participant (Non-SCP) users who are presented on a dedicated screen.

**Tatmeen Training Manual for User Management**

**Version: 1.0**

**Document ID: Tatmeen\_TRM-0097\_Training Manual for Settings and User Management\_v1.0**

| Home > NonSCP Admin                         |                                      |                          |                          |                 |                                              |
|---------------------------------------------|--------------------------------------|--------------------------|--------------------------|-----------------|----------------------------------------------|
| Tatmeen - Administrator                     |                                      |                          |                          |                 |                                              |
|                                             |                                      |                          |                          |                 |                                              |
| <b>Invite User</b><br>44 users              | Active<br>Inactive<br>Invited<br>All |                          | Export<br>Search         |                 |                                              |
| E-Mail #                                    | Mobile Phone $\uparrow$              | Status $\Leftrightarrow$ | Date of invite $\hat{z}$ | Last activity ≑ | <b>Actions</b>                               |
| DOG UNKNOCKER/GRANDLOOD                     | ALEXANDERS                           | Active                   | 01/04/2022               | 01/04/2022      | $\theta$ $\theta$                            |
| MODERN AVAILABLE CONTROL                    | $u$ <sup>2</sup> 555663              | Active                   | 10/06/2022               | 10/06/2022      | $\triangleright$<br>$\theta$                 |
| GAS FORNOVABLE GAST                         | <i><b><i>SERVIZIBAKIR</i></b></i>    | Active                   | 06/04/2022               | 05/04/2022      | $\triangleright$<br>$\overline{\phantom{a}}$ |
| GASC FORDAY/VERSUC ASER                     | HAFTCOAKEE                           | Active                   | 06/04/2022               | 04/04/2022      | a.<br>$\theta$                               |
| SEVEN DESCRIPTION AND VALUE                 | AGE/TROUDER                          | Active                   | 12/04/2022               | 12/04/2022      | $\vert$ $\vert$<br>$\sqrt{2}$                |
| WOMEN PROVINCING COST-                      | $<$ 0.000 0.000 $/$ 700              | Invitation Expired       | 01/04/2022               | 01/04/2022      | <b>Resend invitation</b>                     |
| SHE FORNOTRIES CODE                         | 169727563                            | Active                   | 06/04/2022               | 04/04/2022      | $\theta$ $\theta$                            |
| TAFIEL JEARNESTORTEK LOOD                   | $+007224$                            | Active                   | 12/04/2022               | 12/04/2022      | a.<br>$\theta$                               |
| Stalings, Frankri, Angl. Skylatestinger (d) | 4759662                              | Active                   | 08/06/2022               | 08/06/2022      | $\vert$ $\vert$<br>$\overline{\mathscr{O}}$  |
| SAV PROVISION CON-                          | HAFSTAK                              | Active                   | 25/04/2022               | 04/04/2022      | $\triangleright$<br>$\mathscr{O}$            |
| CONTRACTORS (CO)                            | ALTIC DATE                           | Active                   | 27/04/2022               | 27/04/2022      | $\triangle$                                  |

Figure 9 Non-SCP Portal and Mobile users

If you want to search for a specific user, start entering the search string or only part of

Search it in the Search field

The search will start automatically when you stop entering characters. All search results will be displayed in the table below.

You can filter the list of users by these options

Filter options:

- **All**  shows all users
- **Active**  filter to only active users
- **Inactive**  filter to only inactive users
- **Invited**  filter to the user with a sent invitation

The users displayed on the screen can be exported by pressing Export

For every user, the administrator will be able to view and edit its details, deactivate it and resend a new invitation link in case the previous one has expired. These operations are described in detail in the following sections.

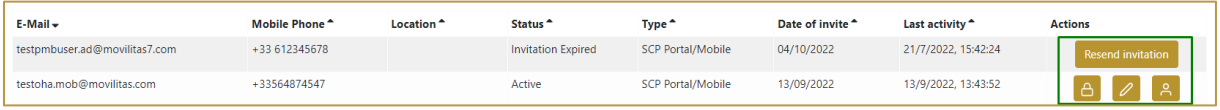

Figure 10 Example of operations available to Admin Users

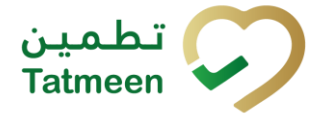

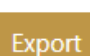

All Active Inactive Invited

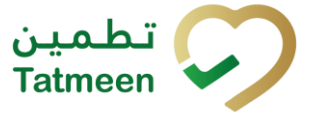

**Document ID: Tatmeen\_TRM-0097\_Training Manual for Settings and User Management\_v1.0**

# <span id="page-10-0"></span>**4.3 Non-SCP Users**

#### <span id="page-10-1"></span>**4.3.1 Non-SCP Portal and Mobile user**

#### **4.3.1.1 Create user**

By pressing Invite User Invite User a pop-up window opens. From the dropdown menu you need to select the type of the new user:

• Mobile/Portal

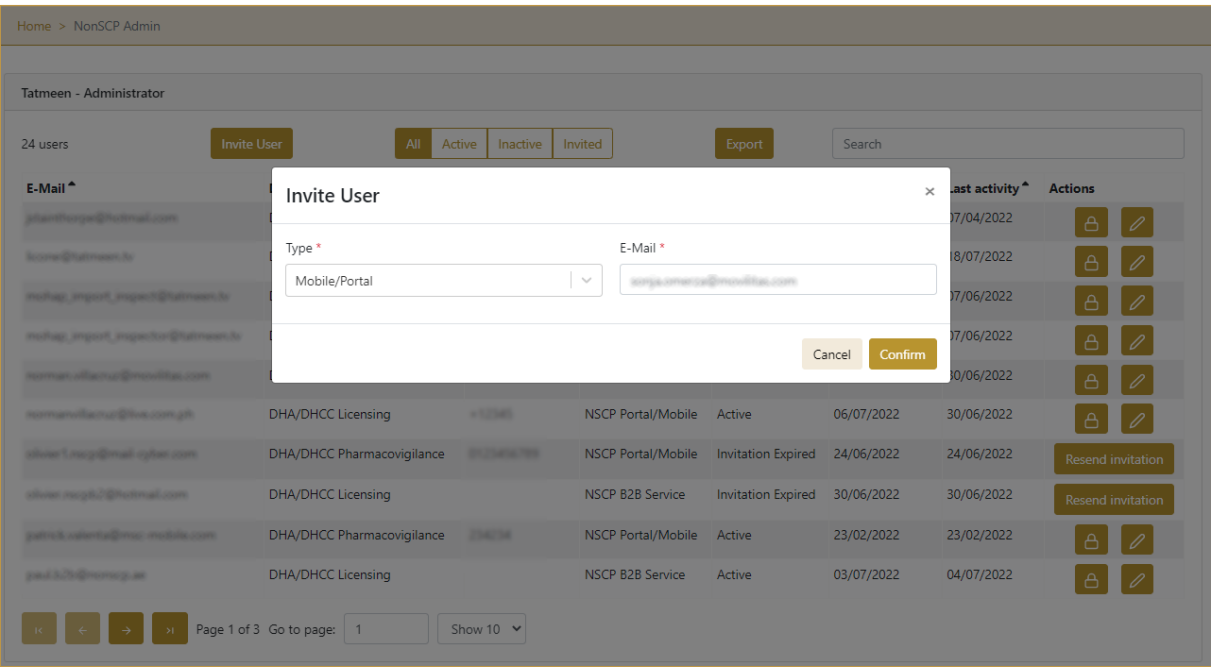

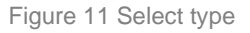

The user will receive a registration invitation email and after the confirmation of the subscription link will be able to register in Tatmeen, the following information would be necessary (all fields are mandatory):

- Email (filled automatically with the one used for the invitation).
- First Name.
- Last Name.
- Mobile Number.
- Department (One must be selected from the combo box).

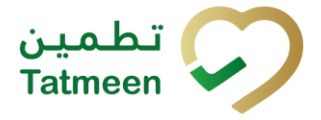

**Document ID: Tatmeen\_TRM-0097\_Training Manual for Settings and User Management\_v1.0**

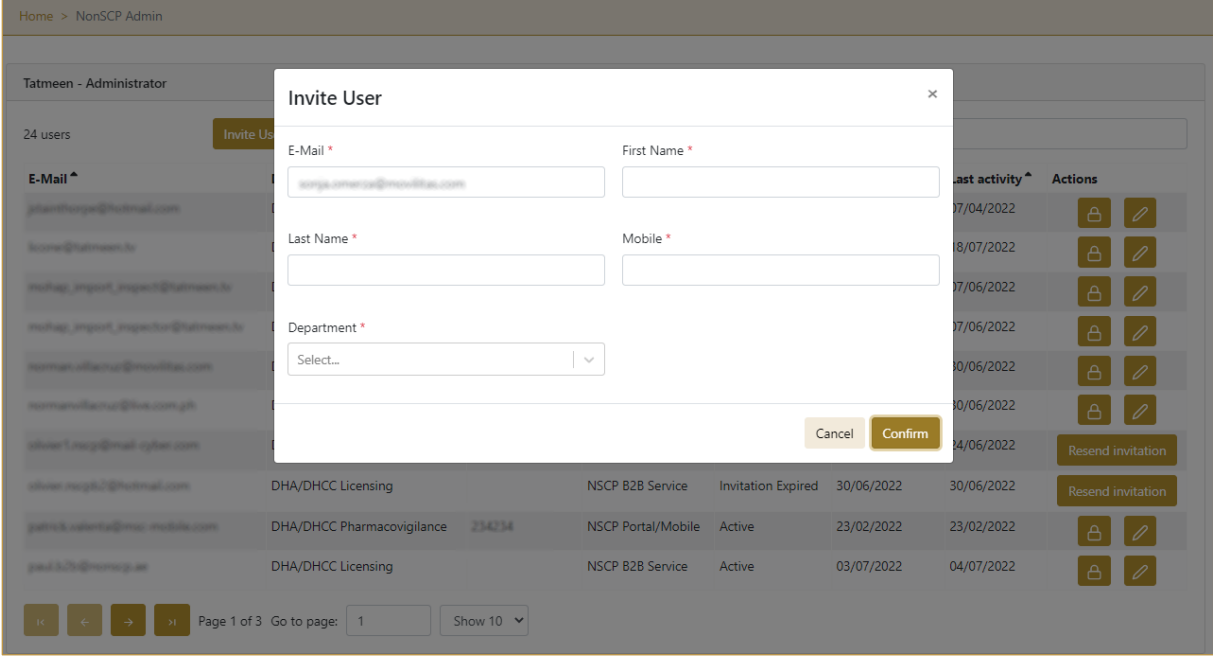

Figure 12 Create Non-SCP Portal/Mobile user

All fields are mandatory.

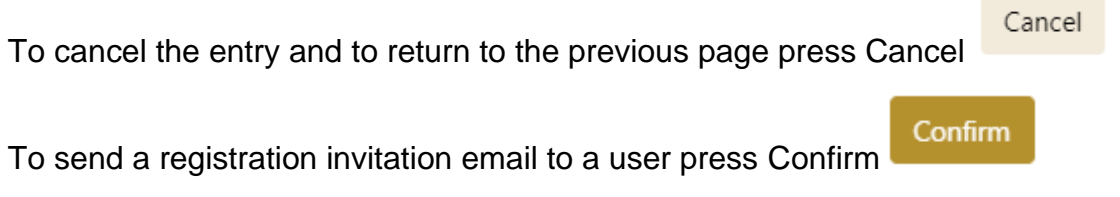

#### **4.3.1.2 Registration**

A newly invited user receives a registration invitation email. For successful registration, a user must follow the instruction from the registration invitation email.

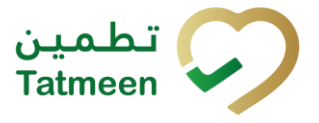

**Document ID: Tatmeen\_TRM-0097\_Training Manual for Settings and User Management\_v1.0**

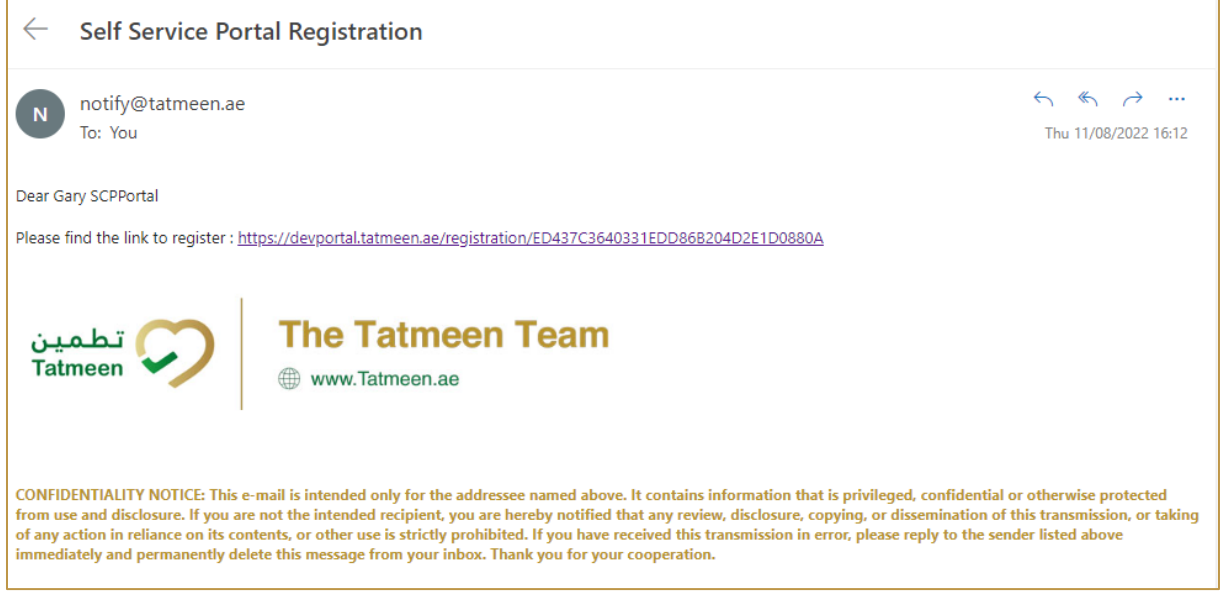

Figure 13 Tatmeen Invitation Email

The email contains the subscription link to the page where the registration process can be completed.

When a link is selected, a new page opens in the user's default browser where credentials must be entered.

Entered password must contain:

- At least 14 characters and must include
	- o uppercase [A-Z],
	- o lowercase [a-z],
	- $\circ$  number  $[0-9]$ ,
	- o a special non-alphabetic characters [e.g. !, \$, #, %]

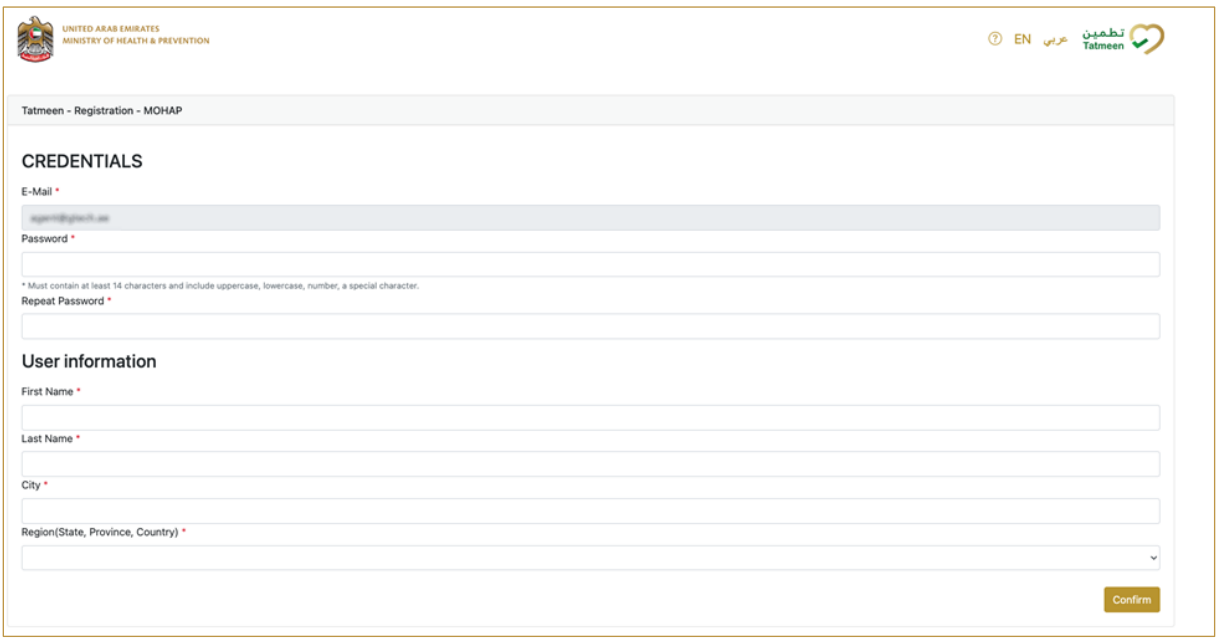

Figure 14 Credentials

To confirm the entered password and continue to the next page press Confirm

Confirm

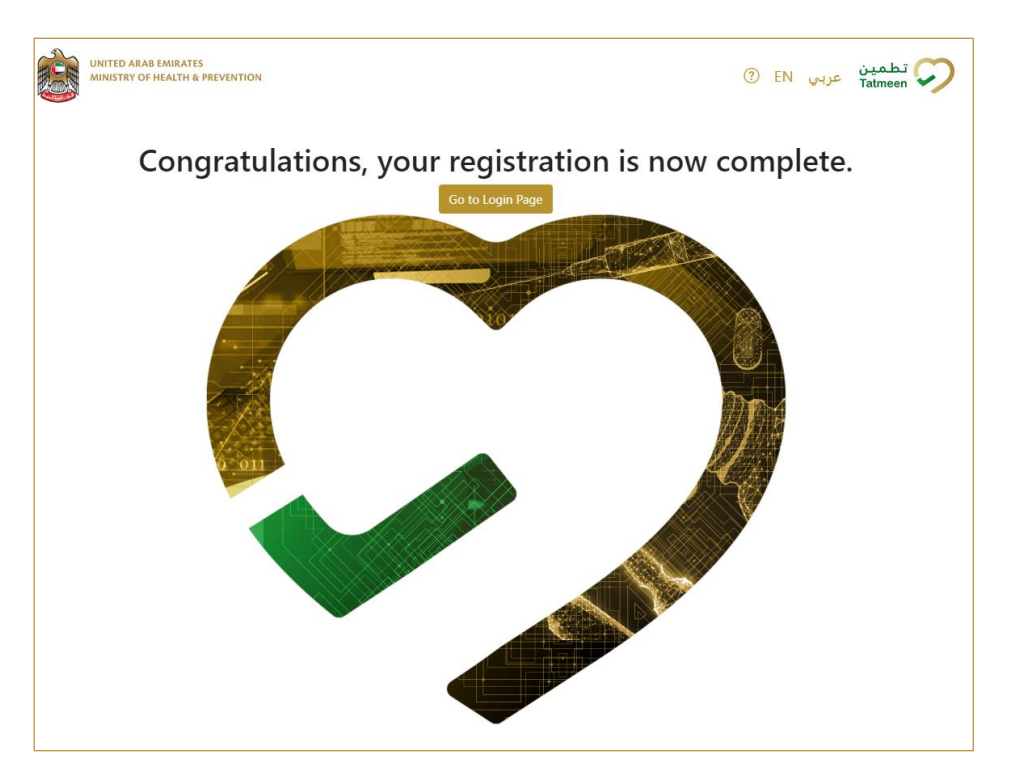

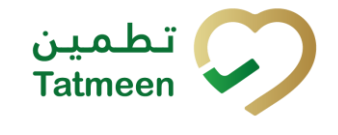

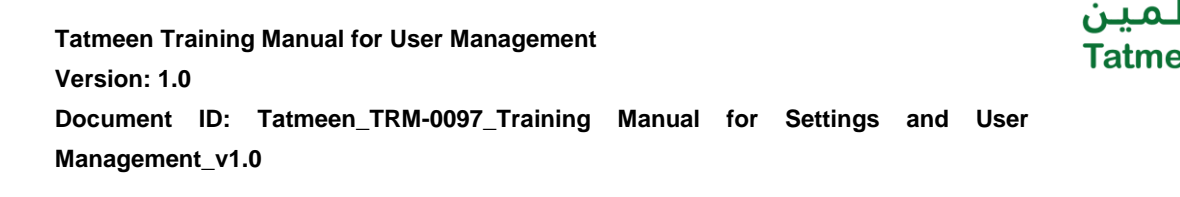

Registration to Tatmeen is now completed and the user can log in to Tatmeen by

Go to Login Page pressing Go to login Page

#### **4.3.1.3 Edit user**

You can edit active user's data by pressing in the last column where a pop-up window opens with the user's data.

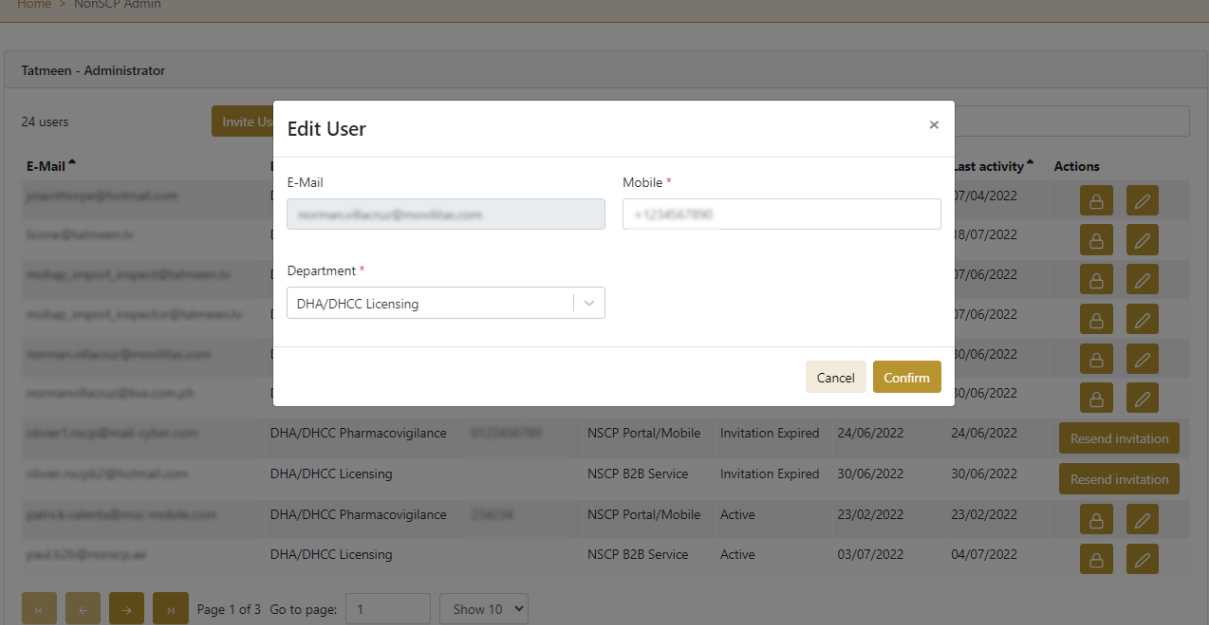

Figure 16 Data editing

All fields marked with  $*$  are mandatory. Confirm To confirm changed data for the user press Confirm Cancel

To cancel the entry and to return to the previous page press Cancel

#### **4.3.1.4 Lock/Unlock user**

Active users have icons  $\Box$  in the last column. Press on this icon to make the user inactive and unable to log in to Tatmeen.

Inactive users have an icon in the last column. Press on this icon to make the user active again.

#### **4.3.1.5 Resend invitation**

The registration invitation email with a subscription link, which is sent by the SPOC of the organization, is time-limited and is valid for only 24 hours. If the user does not register within the time deadline, you can send a new registration invitation by pressing

**Resend invitation** Resend invitation

A user receives a new registration invitation email. For successful registration, a user must follow the instruction from the registration invitation email.

#### <span id="page-15-0"></span>**4.3.2 Non-SCP B2B user**

#### **4.3.2.1 Create user**

By pressing Invite User a pop-up window opens. From the dropdown menu you need to select the type of the new user:

• Service (B2B)

# Tatmeen

#### **Tatmeen Training Manual for User Management**

**Version: 1.0**

**Document ID: Tatmeen\_TRM-0097\_Training Manual for Settings and User Management\_v1.0**

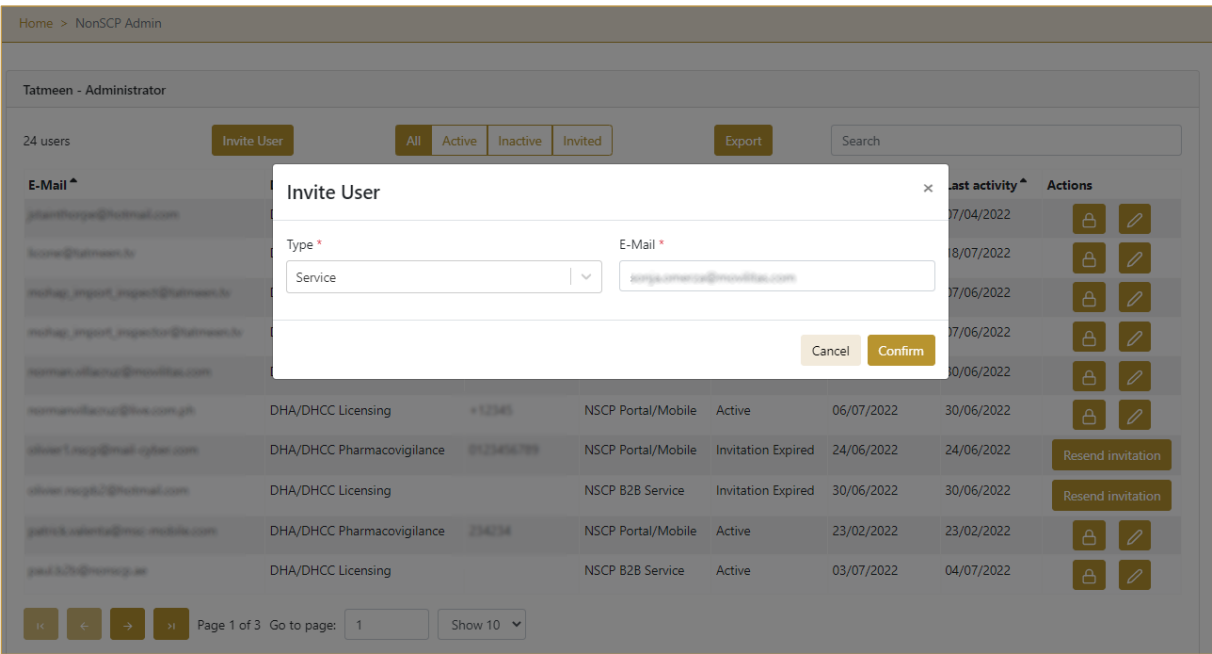

Figure 17 Type selection

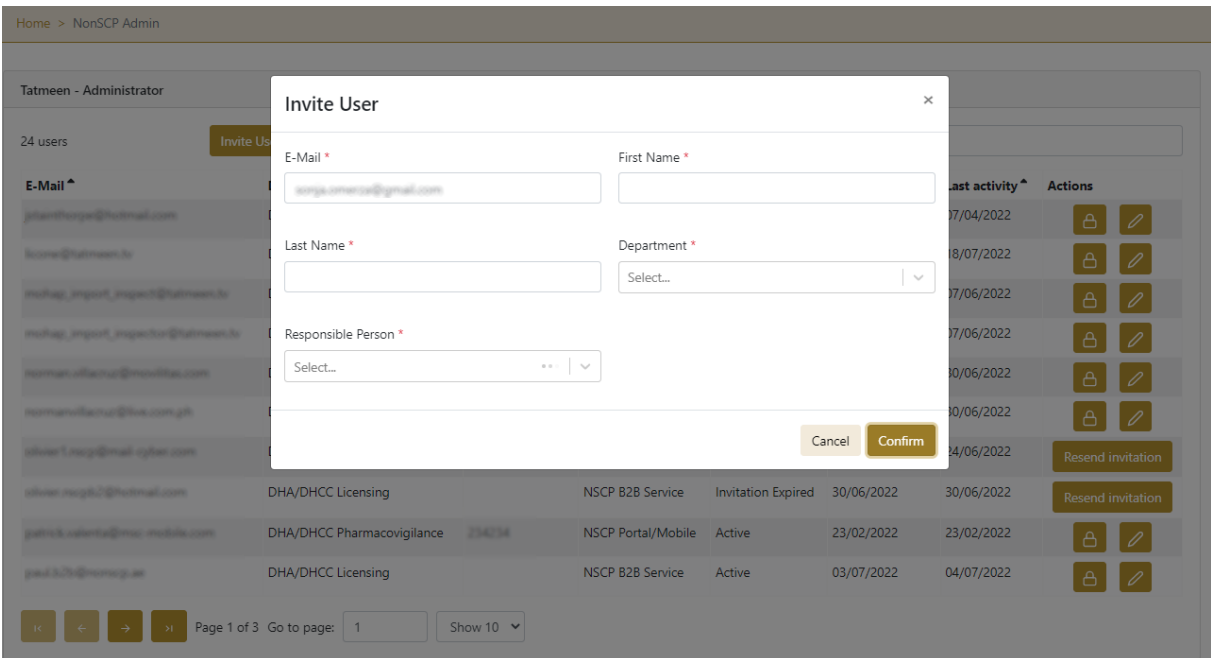

Figure 18 Create a Non-SCP B2B user

Confirm

All fields are mandatory.

To cancel the entry and to return to the previous page press Cancel

Cancel

To create a B2B user press Confirm

© EVOTEQ | Confidential Page 17 of 38

#### **4.3.2.2 Edit user**

You can edit active user's data by pressing in the last column where a pop-up window opens with the user's data.

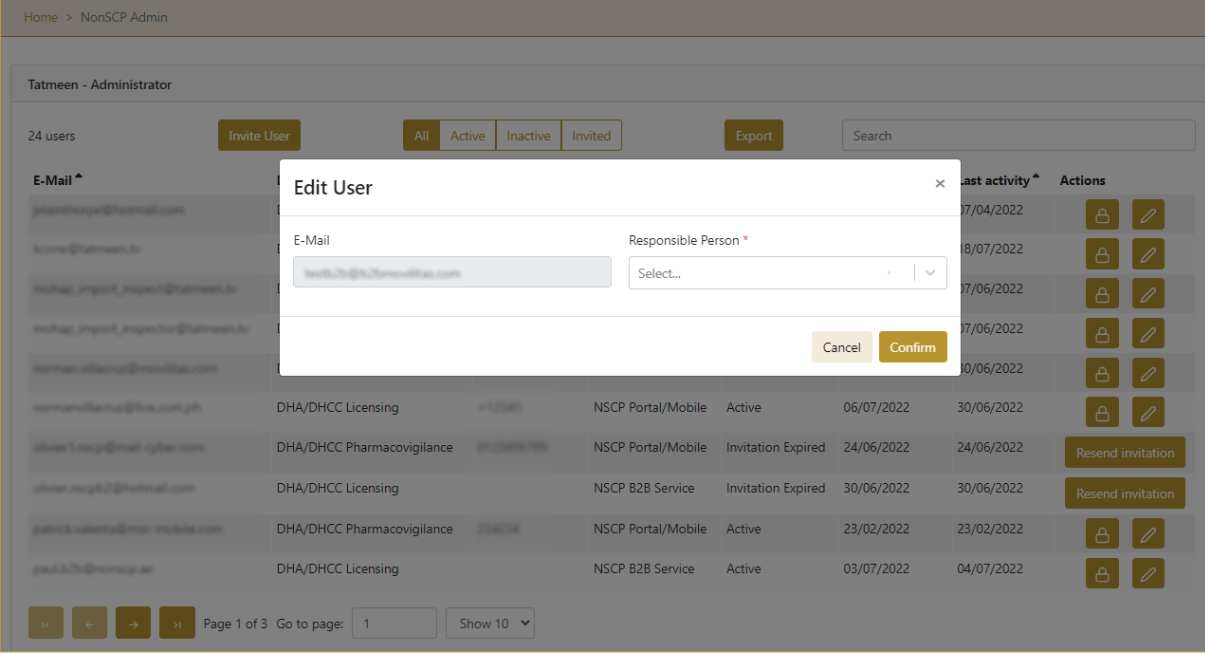

Figure 19 Data editing

Confirm

All fields marked with  $\ast$  are mandatory.

To confirm changed data for the user press Confirm

To cancel the entry and to return to the previous page press Cancel

#### **4.3.2.3 Lock/Unlock user**

Active users have icons  $\Box$  in the last column. Press on this icon to make the user inactive and unable to log in to Tatmeen.

Inactive users have an icon in the last column. Press on this icon to make the user active again.

© EVOTEQ | Confidential Page 18 of 38

Cancel

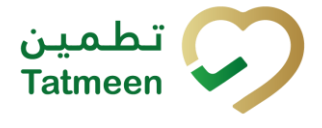

#### **4.3.2.4 Resend invitation**

The registration invitation email with a subscription link, which is sent by the SPOC of the organization, is time-limited and is valid for only 24 hours. If the user does not register within the time deadline, you can send a new registration invitation by pressing

**Resend invitation** Resend invitation

A user receives a new registration invitation email. For successful registration, a user must follow the instruction from the registration invitation email.

# <span id="page-18-0"></span>**4.4 SCP Users**

There are three types of supply chain participants:

- SCP Single Point Of Contact (SPOC)
- SCP Portal and Mobile
- SCP B2B Service

#### <span id="page-18-1"></span>**4.4.1 SCP Single Point of Contact (SPOC)**

SPOC users only exist as Supply Chain Participants. SPOCs are responsible to manage and handle users within their organization.

SPOC users are invited through an automatic process initiated from BrandSync when it sends partner master data information to SAP ATTP.

The invite is sent by email containing the link to the page where the registration process can be completed.

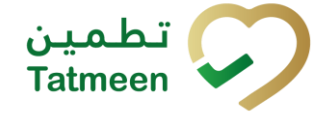

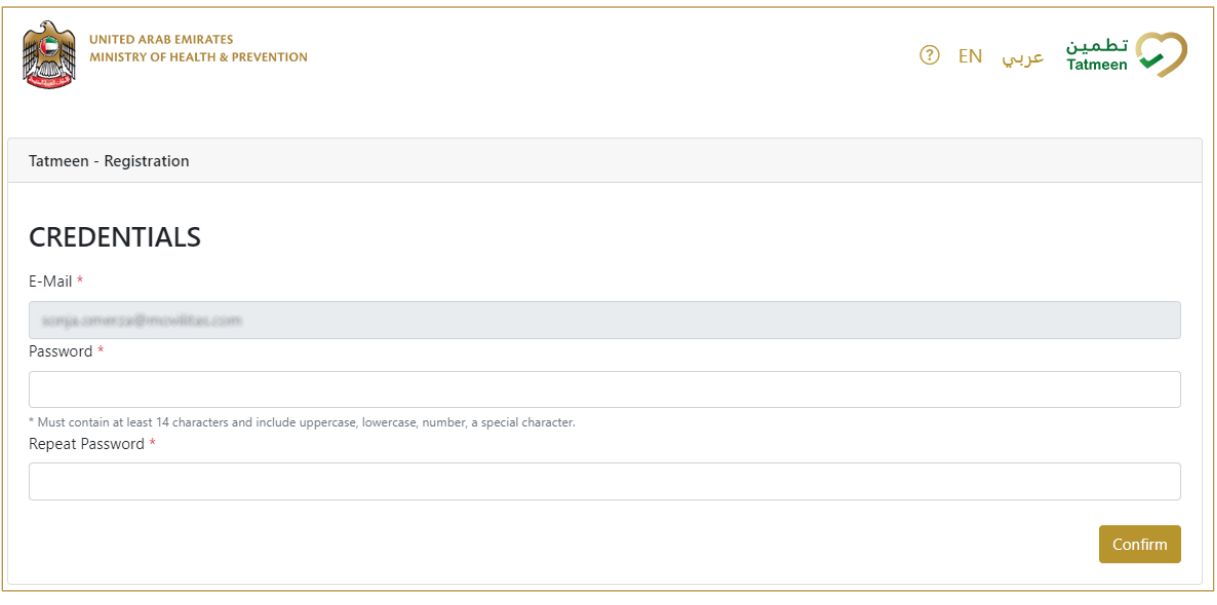

Figure 20 Credentials

To confirm the entered password and continue to the next page press Confirm

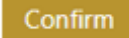

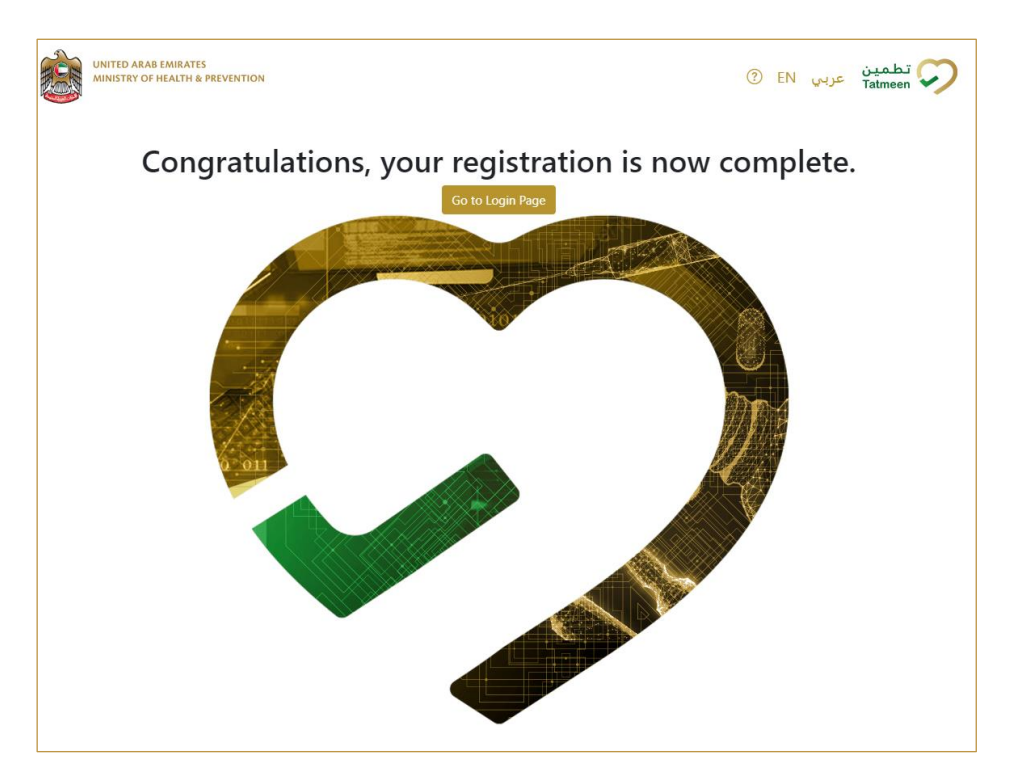

Figure 21 Credentials

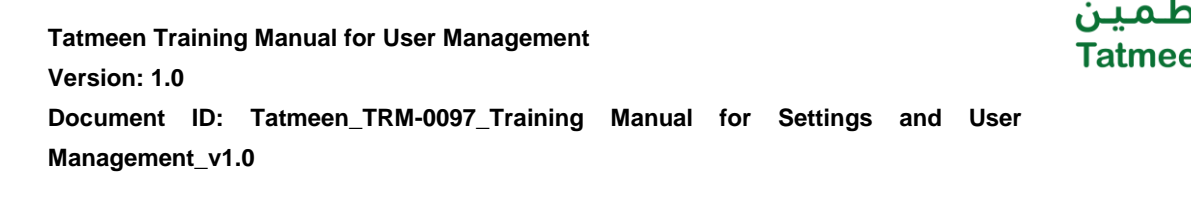

Registration to Tatmeen is now completed and the user can log in to Tatmeen by Go to Login Page pressing Go to login Page

SPOC users have an additional setting's menu entry compared to regular SCP portal/mobile users. They can use this feature to manage users from their organization.

SPOC can create access for users:

- SCP Portal and Mobile
- SCP B2B Service

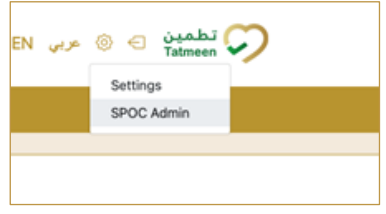

Figure 22 SPOC Admin Navigation menu

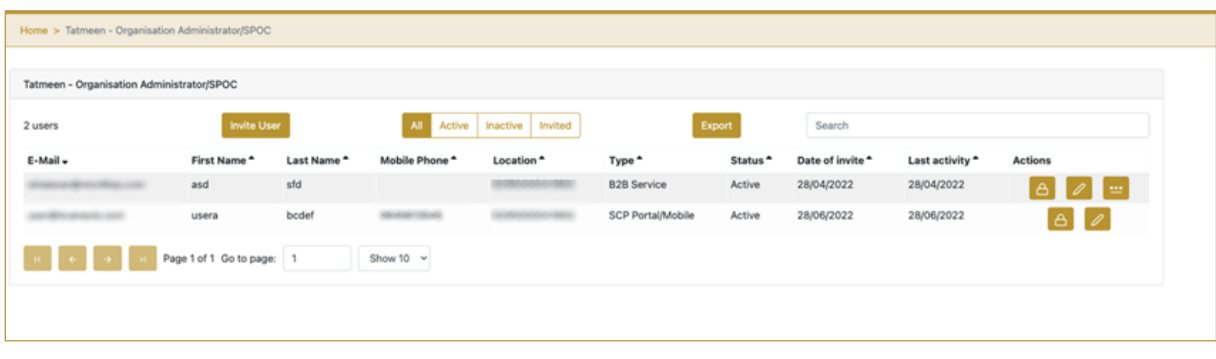

Figure 23 Organization users

#### <span id="page-20-0"></span>**4.4.2 SCP Portal and mobile user**

#### **4.4.2.1 Create user**

By pressing Invite User Invite User a pop-up window opens. From the dropdown menu you need to select the type of the new user:

• Mobile/Portal

The user will receive a registration invitation email and after the confirmation of the subscription link will be able to login to Mobile and Portal.

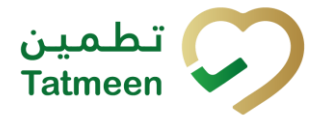

Cancel

**Tatmeen Training Manual for User Management Version: 1.0**

**Document ID: Tatmeen\_TRM-0097\_Training Manual for Settings and User Management\_v1.0**

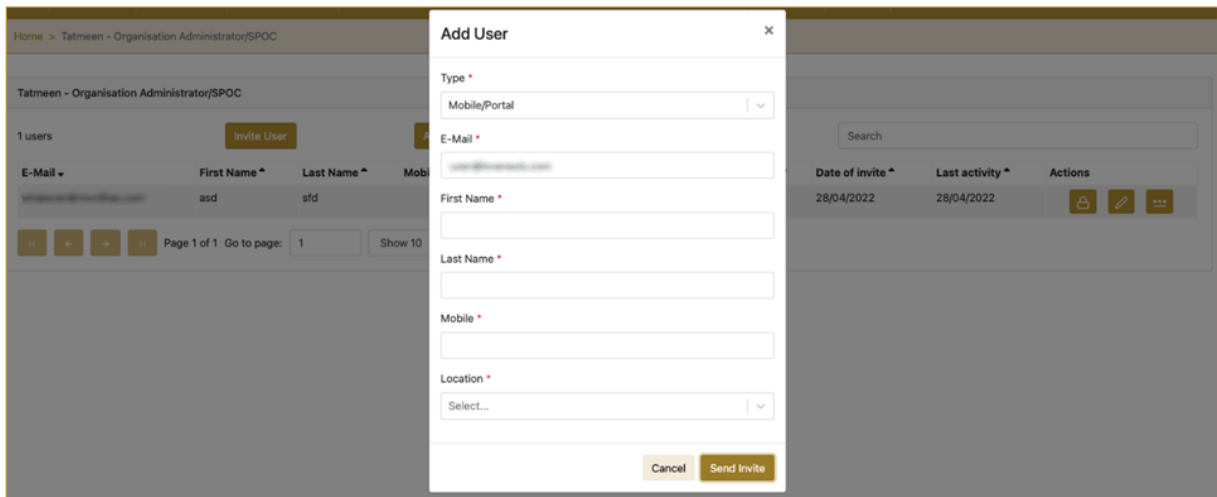

Figure 24 Create SCP Portal/Mobile user

All fields are mandatory.

To cancel the entry and to return to the previous page press Cancel

**Send Invite** To send a registration invitation email to a user press Send Invite

#### **4.4.2.2 Registration**

A newly invited user receives a registration invitation email. For successful registration, a user must follow the instruction from the registration invitation email.

The email contains the subscription link of the page where the registration process can be completed.

When a link is selected, a new page opens in the user's default browser where credentials must be entered.

Entered password must contain:

- At least 14 characters and must include
	- o uppercase [A-Z],
	- o lowercase [a-z],
	- $\circ$  number [0-9],
	- $\circ$  a special non-alphabetic characters [e.g. !, \$, #, %]

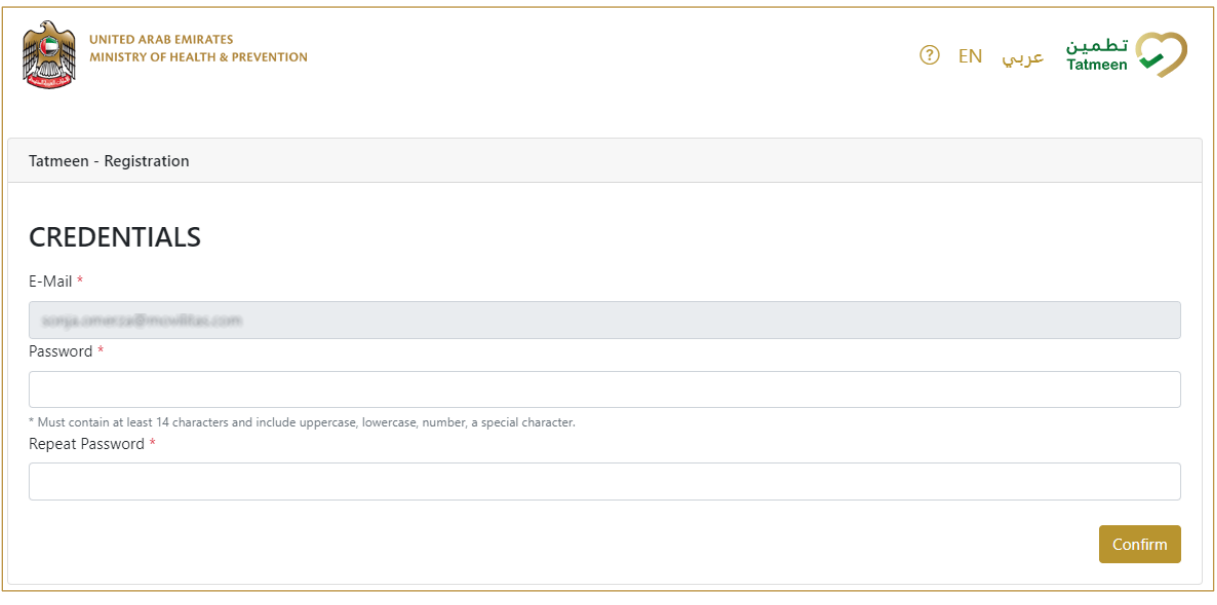

Figure 25 Credentials

To confirm the entered password and continue to the next page press Confirm

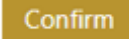

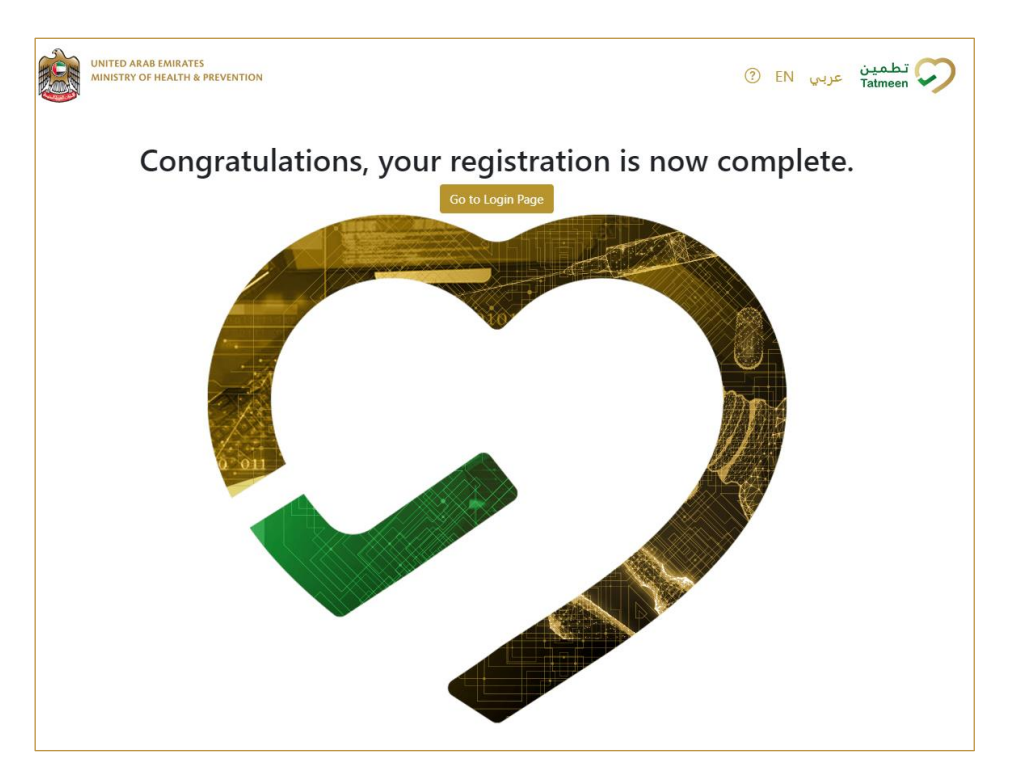

Figure 26 Credentials

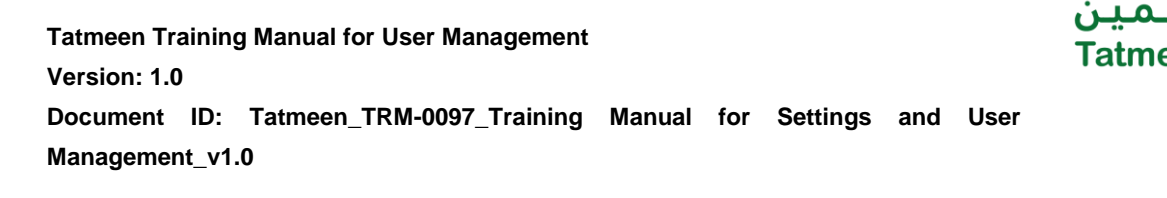

Registration to Tatmeen is now completed and the user can log in to Tatmeen by Go to Login Page pressing Go to login Page

#### **4.4.2.3 Edit user**

You can edit active user's data by pressing in the last column where a pop-up window opens with the user's data.

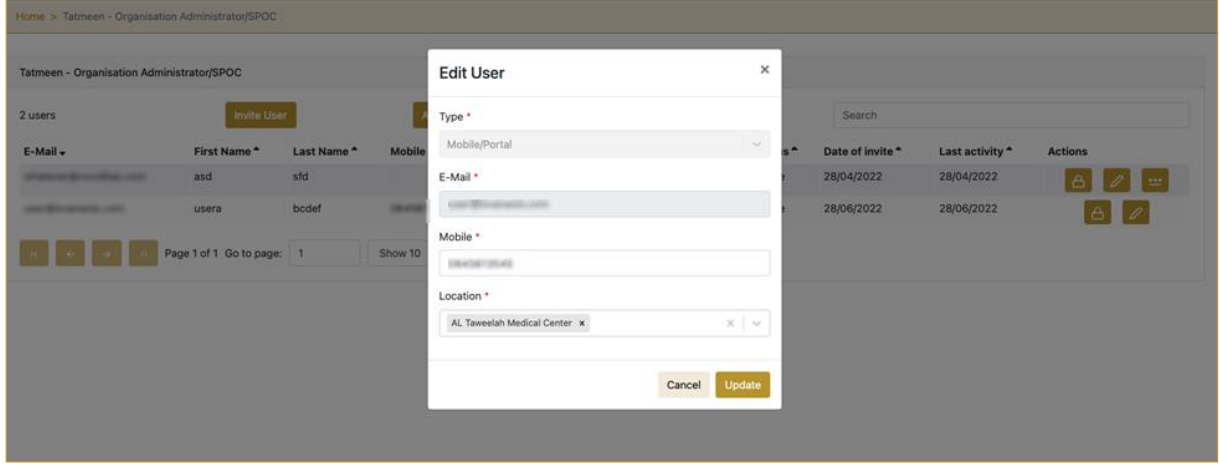

Figure 27 Data editing

All fields marked with  $\ast$  are mandatory.

A user can have access to more than one GLN location. Current GLN locations are

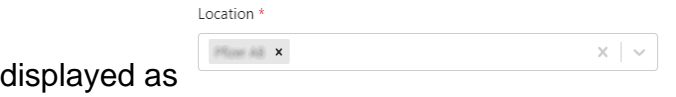

If you press the icon  $\overline{X}$  on the right side of the GLN location name, the GLN location will be removed from the edit box and the user will no longer have access to this GLN location.

If you want to add access to another GLN location press icon  $\check{ }$  on the right side of the edit box.

A drop-down menu will open where you can select another GLN location. Location \*

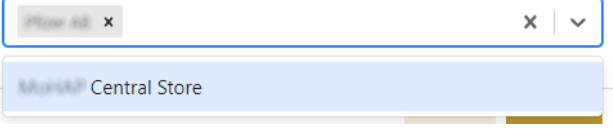

After pressing on another GLN location, the user will have access to all GLN locations displayed in the Location box.

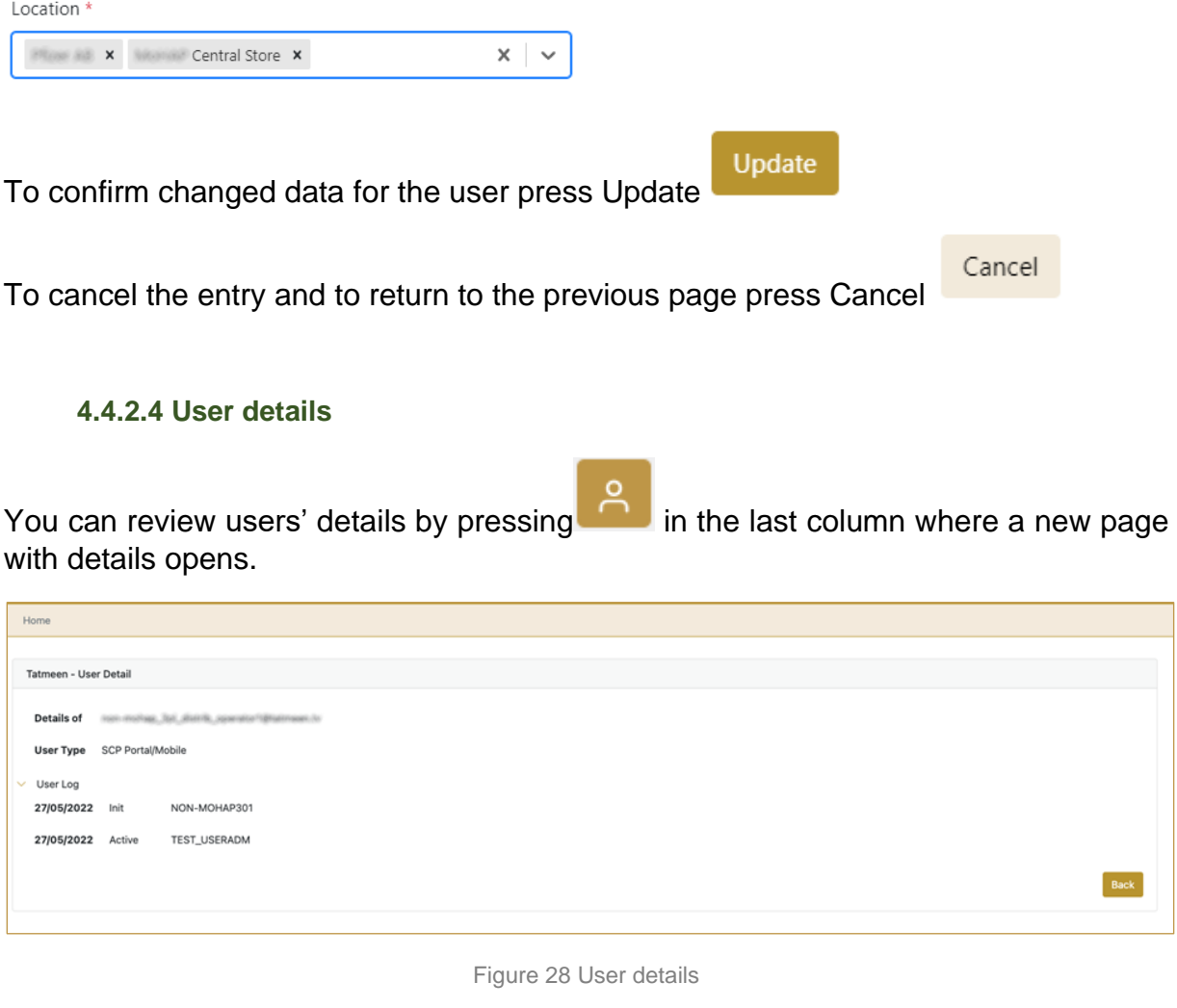

By pressing  $\overline{\phantom{a}}$  the log of each user login is displayed.

To return to the previous page press Back

#### **4.4.2.5 Lock/Unlock user**

Active users have icons **in the last column.** Press on this icon to make the user inactive and unable to log in to Tatmeen.

**Back** 

Inactive users have an icon in the last column. Press on this icon to make the user active again.

#### **4.4.2.6 Resend invitation**

The registration invitation email with a subscription link, which is sent by the SPOC of the organization, is time-limited and is valid for only 24 hours. If the user does not register within the time deadline, you can send a new registration invitation by pressing

**Resend invitation** Resend invitation

A user receives a new registration invitation email. For successful registration, a user must follow the instruction from the registration invitation email.

#### <span id="page-25-0"></span>**4.4.3 SCP B2B**

#### **4.4.3.1 Create user**

By pressing Invite User a pop-up window opens. From the dropdown menu you need to select the type of the new user:

• Service (B2B)

SPOC sets all required information including the user's password; the user won't receive any registration invitation email and won't be able to login to Mobile or Portal.

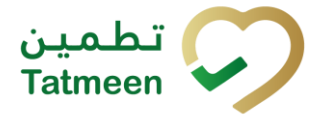

**Document ID: Tatmeen\_TRM-0097\_Training Manual for Settings and User Management\_v1.0**

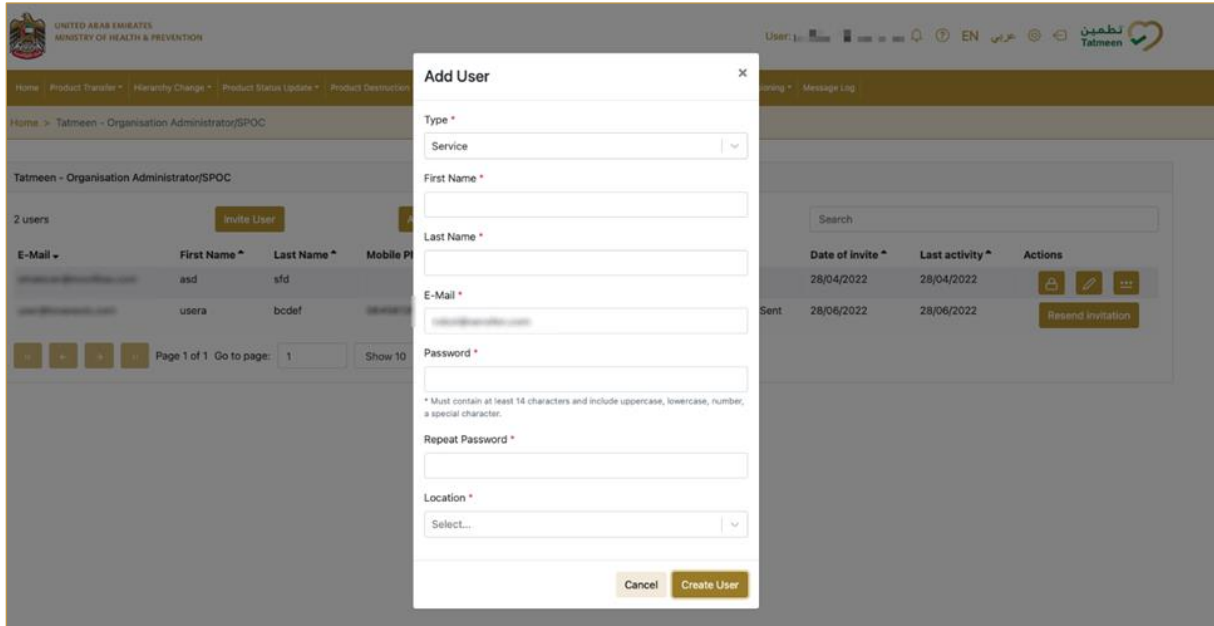

Figure 29 Create SCP B2B user

All fields are mandatory.

Cancel To cancel the entry and to return to the previous page press Cancel

**Create User** To create a B2B user press Create user

#### **4.4.3.2 Edit user**

You can edit active user's data by pressing in the last column where a pop-up window opens with the user's data.

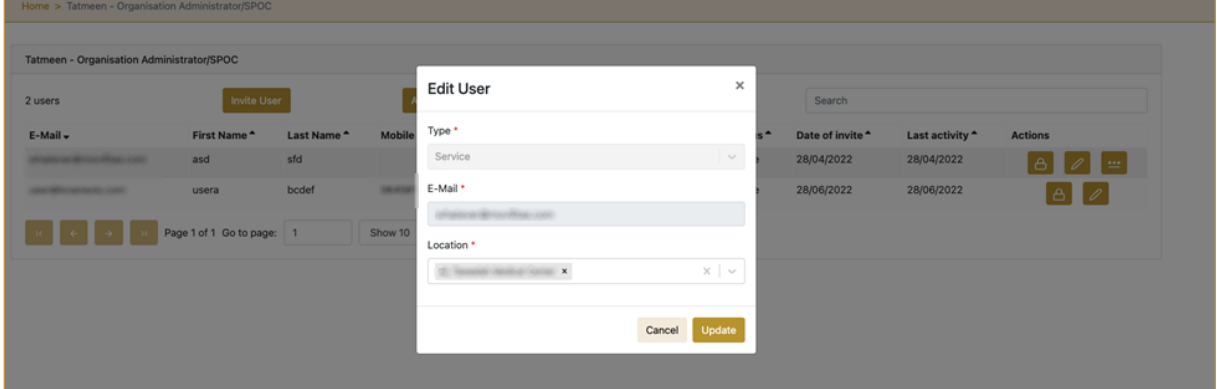

Figure 30 Data editing

All fields marked with  $\ast$  are mandatory.

Location \* *Stone All* x

A user can have access to more than one GLN location. Current GLN locations are

 $\times$   $\,$   $\sim$ 

displayed as

If you press the icon  $\frac{\times}{\ }$  on the right side of the GLN location name, the GLN location will be removed from the edit box and the user will no longer have access to this GLN location.

If you want to add access to another GLN location press icon  $\checkmark$  on the right side of the edit box.

A drop-down menu will open where you can select another GLN location. Location \*

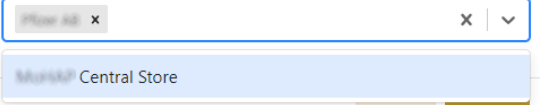

After pressing on another GLN location, the user will have access to all GLN locations displayed in the Location box.

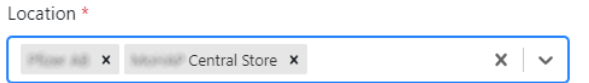

Update To confirm changed data for the user press Update

To cancel the entry and to return to the previous page press Cancel

#### **4.4.3.3 Password change**

You can change the active service (B2B) user's password by pressing in the last column where a pop-up window opens with the user's data.

Entered password must contain:

- At least 14 characters and must include
	- o uppercase [A-Z],
	- o lowercase [a-z],
	- $\circ$  number  $[0-9]$ ,
	- $\circ$  a special non-alphabetic characters [e.g. !, \$, #, %]

Cancel

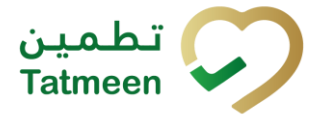

**Document ID: Tatmeen\_TRM-0097\_Training Manual for Settings and User Management\_v1.0**

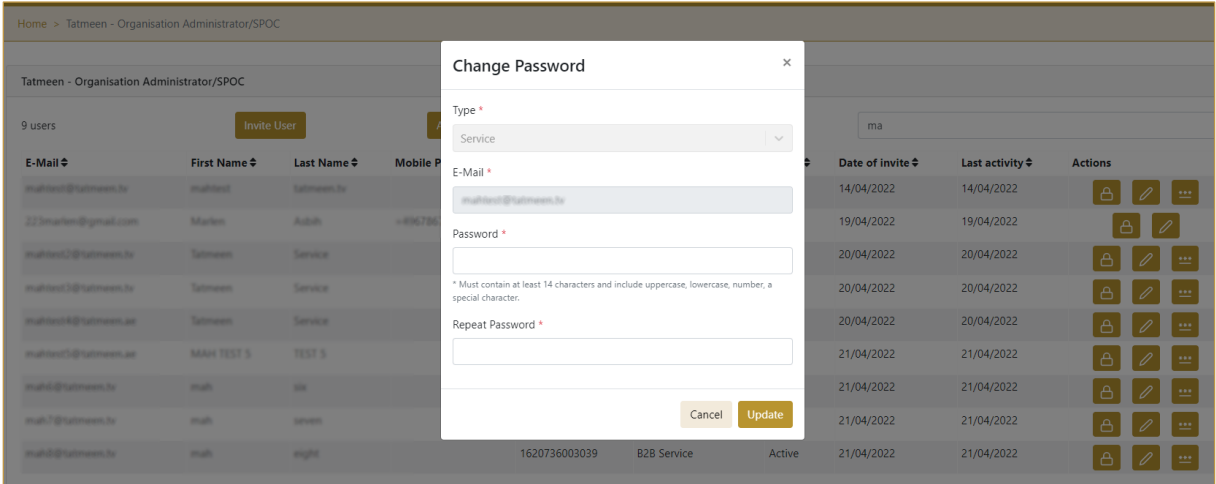

Figure 31 Service user password change

#### **4.4.3.4 User details**

You can review users' details by pressing in the last column where a new page with details opens.

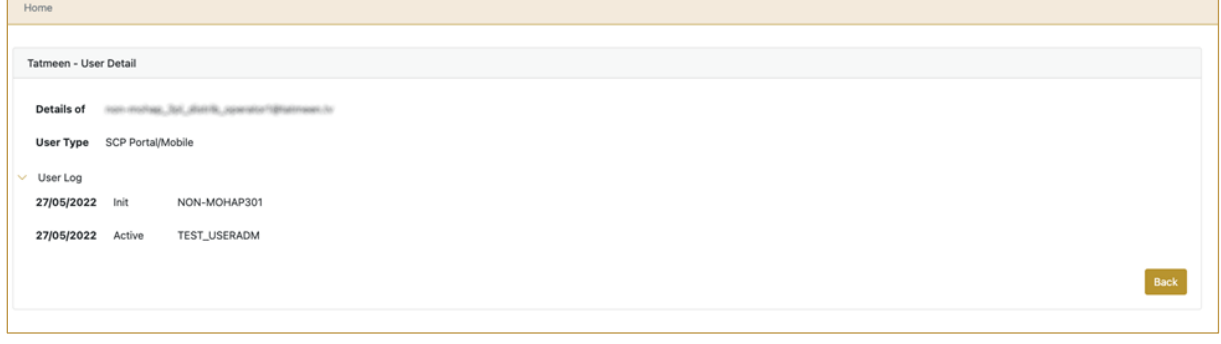

Figure 32 User details

**Back** 

By pressing  $\ge$  the log of each user login is displayed.

To return to the previous page press Back

#### **4.4.3.5 Lock/Unlock user**

Active users have icons  $\Box$  in the last column. Press on this icon to make the user inactive and unable to log in to Tatmeen.

© EVOTEQ | Confidential Page 29 of 38

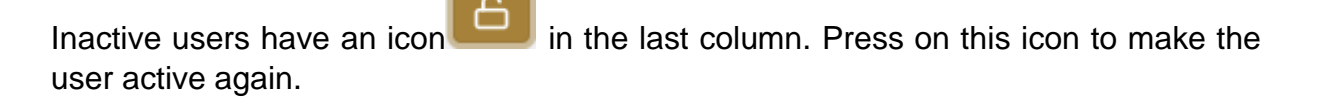

# <span id="page-29-0"></span>**4.5 Portal/Mobile User Password Reset**

Tatmeen portal and mobile users can reset their passwords from their login page.

To reset your Tatmeen password press reset Password Reset Password

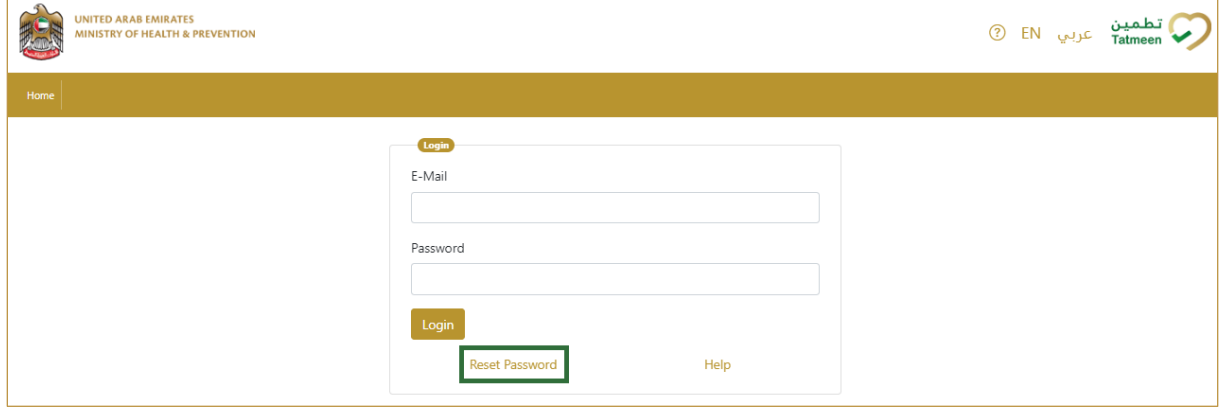

Figure 33 Reset password

A new page opens where you need to enter your email address.

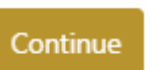

Press Continue

You will receive an email with a unique link to change your password. The link expires after 2 days. Then you will have to repeat the password reset process.

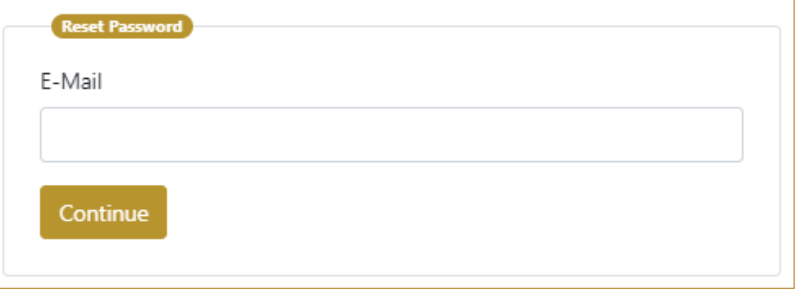

Figure 34 Send Email

When a unique link from an email is selected, a new page opens in the user's default browser where credentials must be entered.

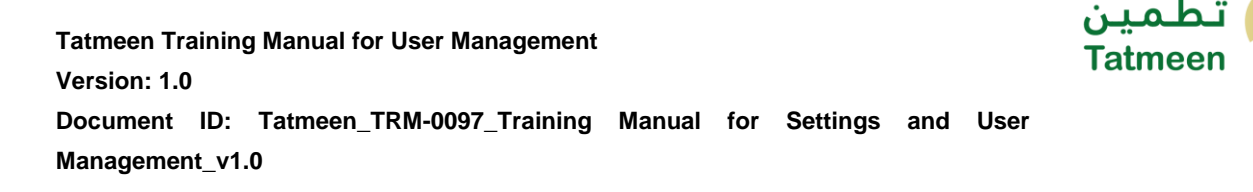

Entered password must contain:

- At least 14 characters and must include
	- o uppercase [A-Z],
	- o lowercase [a-z],
	- o number [0-9],
	- $\circ$  a special non-alphabetic characters [e.g. !, \$, #, %]

Confirm password change by pressing Change Password.

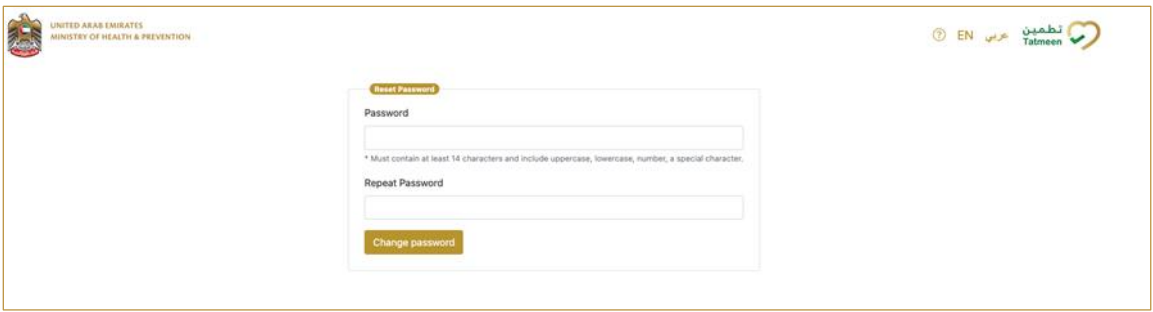

Figure 35 Enter a new password

# <span id="page-30-0"></span>**4.6 User Settings**

Users, depending on their roles, will be able to change some of their settings by pressing Settings at the top right corner of the application.

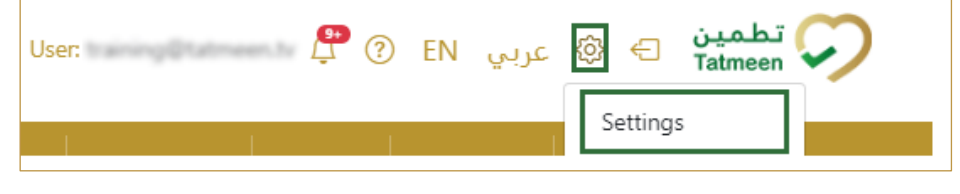

Figure 36 User settings

They will be able to change their default settings for :

- Alerts and Notifications
- Authorized GLN
- Port of arrival

#### <span id="page-30-1"></span>**4.6.1 Alerts and Notifications**

Users will be able to manage which Alerts and Notifications they want to receive by email or in the Mobile/Portal application.

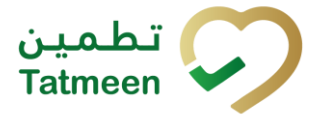

**Document ID: Tatmeen\_TRM-0097\_Training Manual for Settings and User Management\_v1.0**

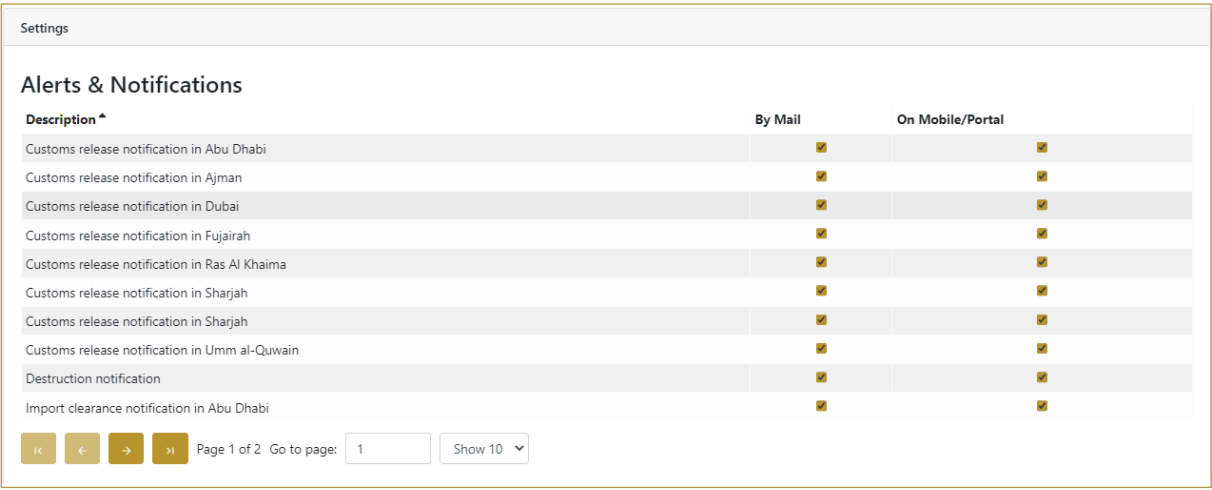

Figure 37 Alerts and Notifications

To subscribe/unsubscribe from alerts and notifications press with the mouse on the check box.

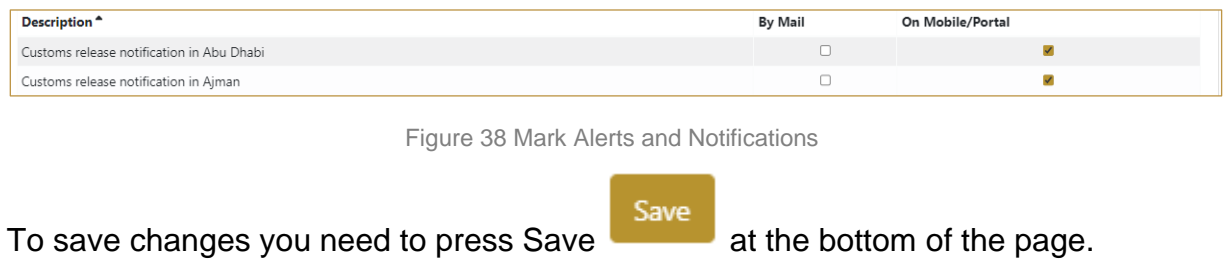

### <span id="page-31-0"></span>**4.6.2 Authorized GLN**

The user will see the GLN locations to which he has access.

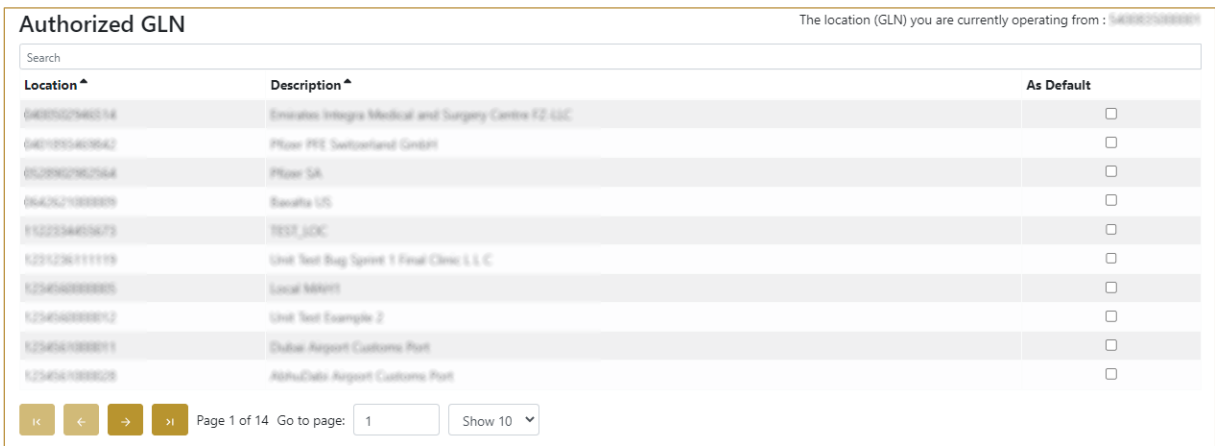

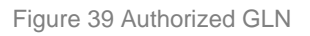

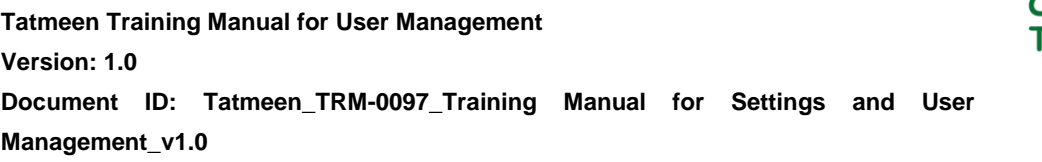

The selected GLN location from where the user will be working is displayed top right above the table.

If you want to search for a specific GLN location, start entering the search string or only

Search part of it in the Search field

The search will start automatically when you stop entering characters. All search results will be displayed in the table below.

To change the GLN location you must click with the mouse on a check box at the new GLN location.

To save changes you need to press Save at the bottom of the page.

Save

#### <span id="page-32-0"></span>**4.6.3 Port of arrival**

Port Of Arrival The Port of Arrivals you are currently operating from: Port Of Arrival<sup>\*</sup> Description<sup>\*</sup> **As Default KENNED MODELLE** Dubai Airport Customs Port **V River Road is Airport Custom**  $\Box$ **KESASA HODINARI 12545Endmeter** Albuf Multi Multipla Port  $\Box$ **GEORGIA** Drudoi Sasa Poot  $\Box$ enteress **Bernam Gementic clas**  $\Box$ stoal Brain  $\Box$  $\Box$ 1254561000073 Funkchairs Rock n Children Internet Ras al-Chairna Port  $\Box$ **LOSASENSBARR Schandischu Rock**  $\Box$ 1254521000103 re al-Canyonin Post > Page 1 of 2 Go to page: 1  $S<sub>how 10</sub>$   $\sim$ 

The user will see the Port of arrival to which he has access.

The selected port of arrival from where the user will be working is displayed top right above the table.

If you want to search for a specific port of arrival, start entering the search string or

Search only part of it in the Search field

The search will start automatically when you stop entering characters. All search results will be displayed in the table below.

To change the port of arrival you must click with the mouse on a check box at the new port of arrival.

© EVOTEQ | Confidential Page 34 of 38

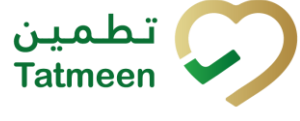

To save changes you need to press Save at the bottom of the page.

# <span id="page-34-0"></span>**5. FAQ – User Management**

#### <span id="page-34-1"></span>**5.1.1 I don't have a username and password to access Tatmeen. How**

#### **can I get my credentials to log in?**

Contact your company SPOC (Single Point Of Contact). He will send you a Registration invitation to your email address.

# <span id="page-34-2"></span>**5.1.2 I received the Registration invitation email but I confirmed it too late, the invitation already expired.**

Contact your company SPOC (Single Point Of Contact). He will resend a Registration invitation to your email address.

#### <span id="page-34-3"></span>**5.1.3 For how long the user registration link is valid?**

The registration link is valid for 48 hours. After that time, a new invite would need to be sent by the company single point of contact (SPOC).

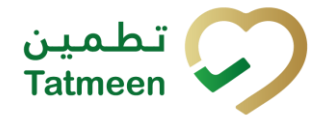

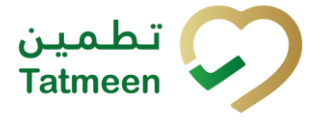

**Document ID: Tatmeen\_TRM-0097\_Training Manual for Settings and User Management\_v1.0**

# <span id="page-35-0"></span>**6. GLOSSARY**

General short terms and abbreviations can be found in the global Glossary (see section 1.7 of this document). A list of additional terms that were referred to in this document have also been added here:

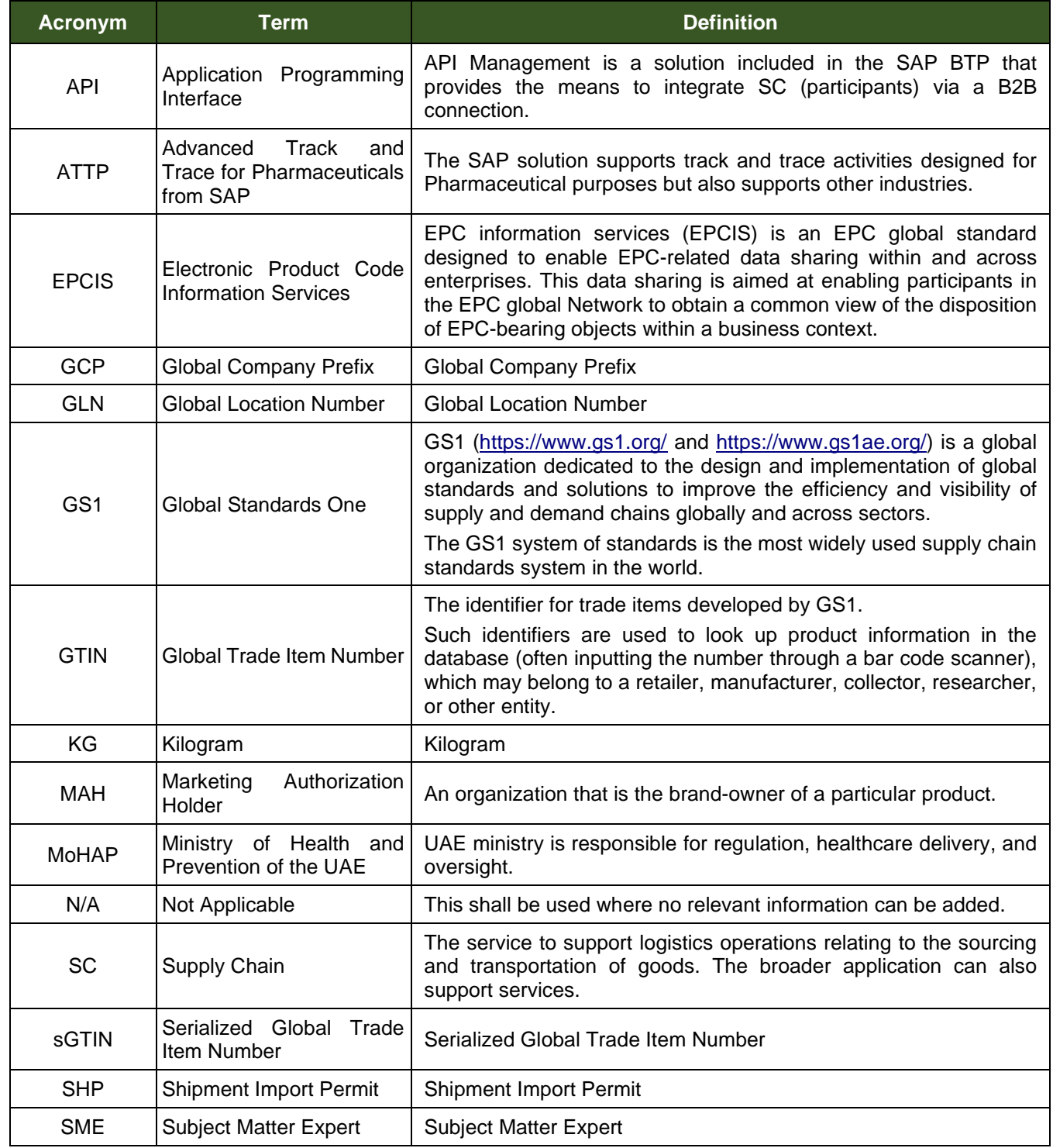

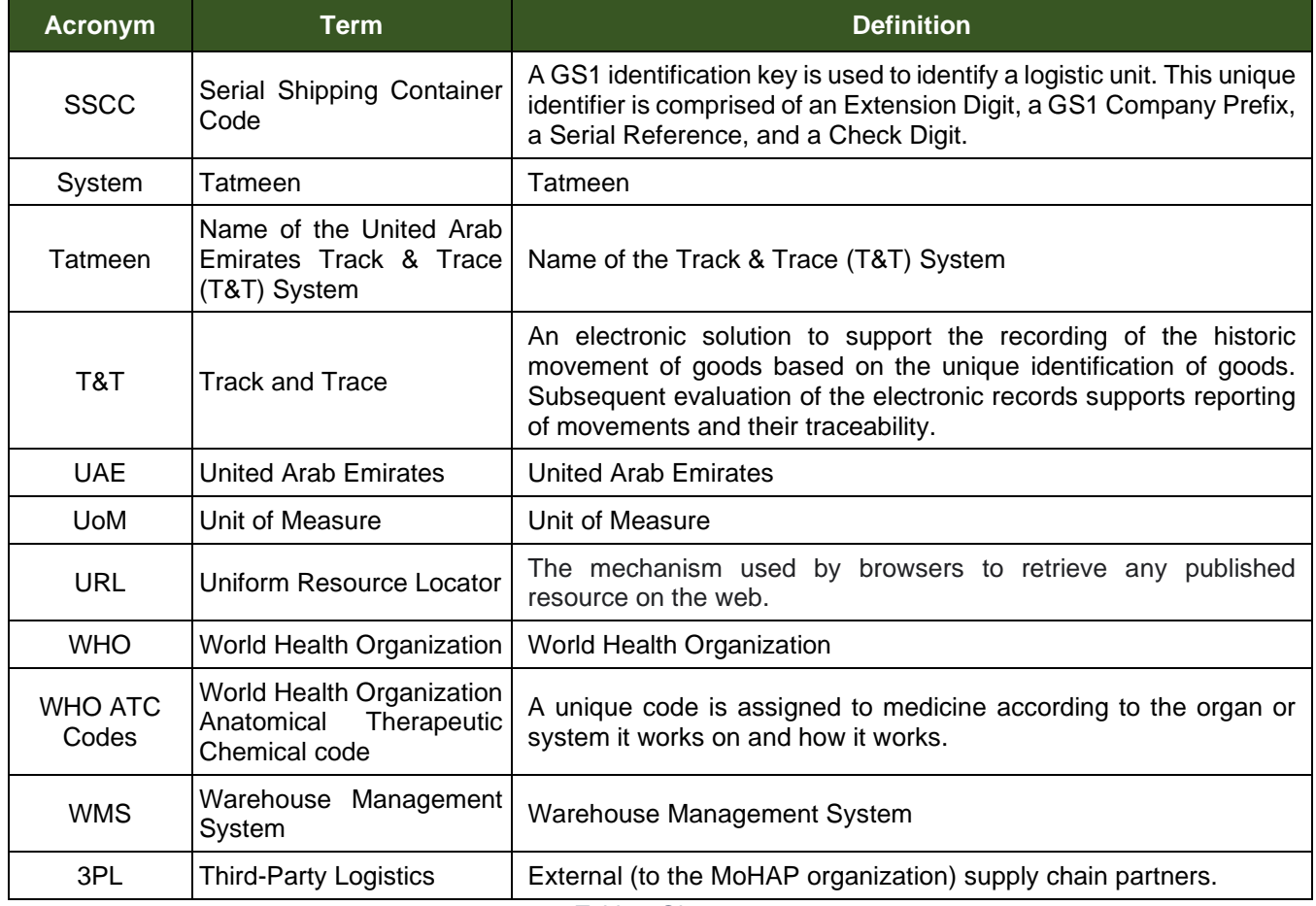

*Table 2 Glossary*

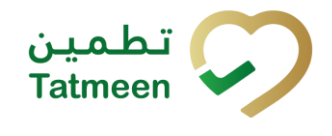

# **Training Manual for Settings and User Management**

### **Document ID:**

Tatmeen\_TRM-0097\_Training Manual for Settings and User Management v1.0

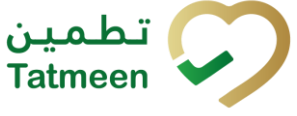